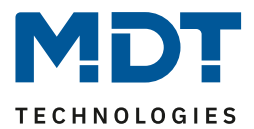

State 12/2020 Version 1.1

# Technical Manual

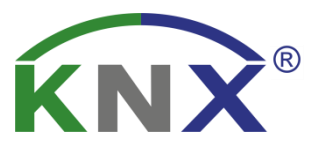

MDT IP Interface

SCN-IP000.03

### **Further Documents:**

**Datasheet:**  [https://www.mdt.de/EN\\_Downloads\\_Datasheets.html](https://www.mdt.de/EN_Downloads_Datasheets.html)

**Assembly and Operation Instructions:**  [https://www.mdt.de/EN\\_Downloads\\_Instructions.html](https://www.mdt.de/EN_Downloads_Instructions.html)

**Solution Proposals for MDT products:** [https://www.mdt.de/EN\\_Downloads\\_Solutions.html](https://www.mdt.de/EN_Downloads_Solutions.html)

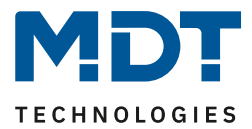

### <span id="page-1-0"></span>**1 Contents**

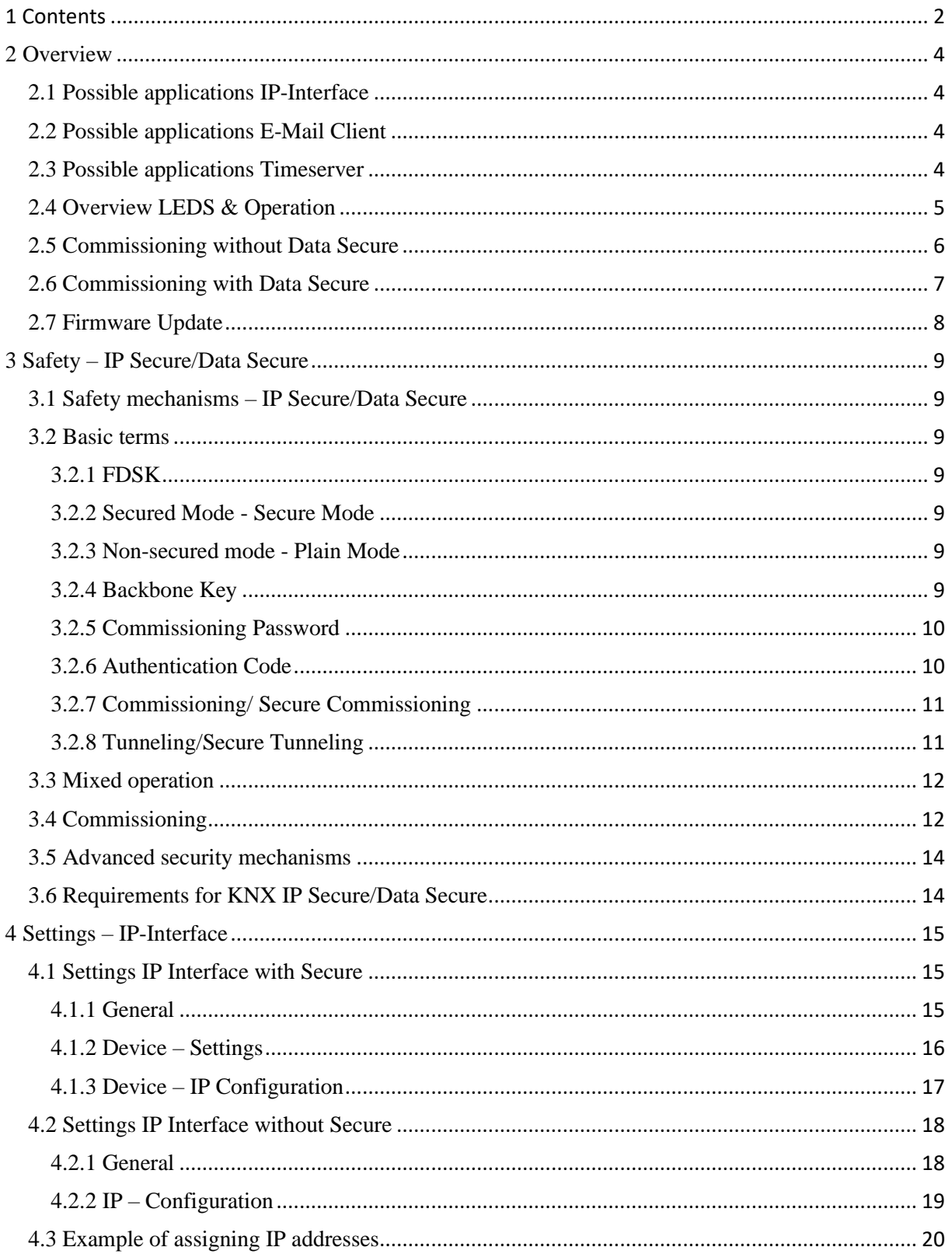

### Technical Manual - IP Interface SCN-IP000.03

**COL** 

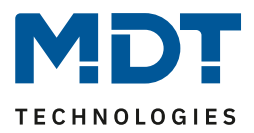

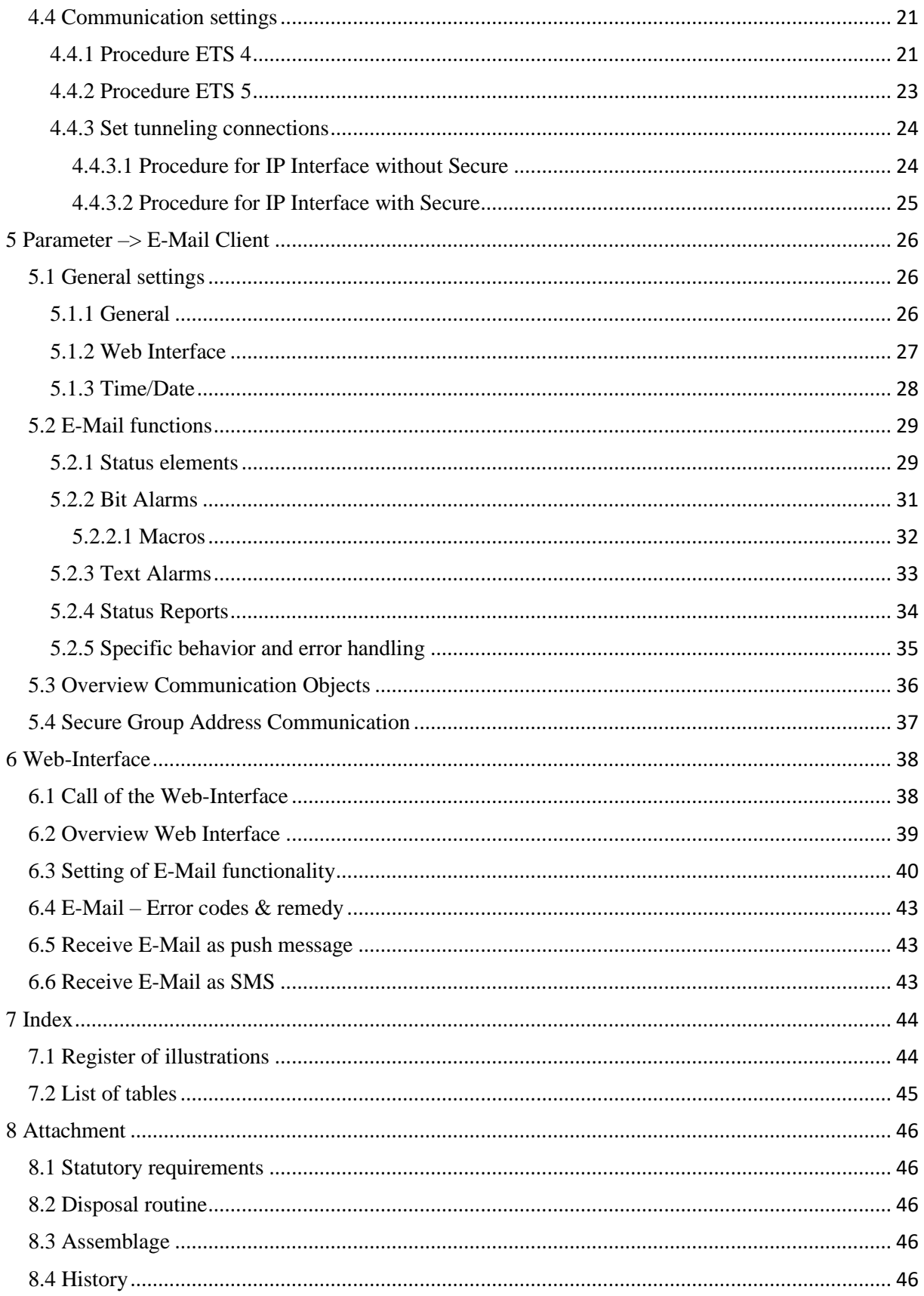

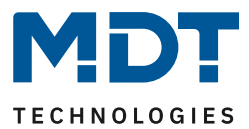

### <span id="page-3-0"></span>**2 Overview**

The MDT IP Interface, SCN IP000.03, has 2 parallel applications.

On the one hand there is one application for the IP Interface which allows access to the bus via Ethernet.

The second application is on the TP side and can send by KNX triggered emails, serve as a time server and provides access to the device via a Web Interface.

### **Important: As these are two different applications, both applications need to be programmed independently. The IP interface gets two physical addresses!**

### **Specifics:**

- Use as a time server
- Extensive email functionality with status information from the KNX bus
- Supplied completely from the KNX bus, no additional power supply required!
- IP Secure for Interface application
- Data Secure for the email application

### <span id="page-3-1"></span>**2.1 Possible applications IP-Interface**

The MDT IP interface connects the KNX bus with an Ethernet network. Through the network, KNX telegrams can be sent to other devices or received from. For communication, the device uses the KNXnet / IP protocol of the KNX Association. It thus operates as a programming interface and replaces a RS232 or USB interface.

The IP interface includes a tunneling function for point-to-point connection. The power is supplied via the KNX bus.

With the IP interface it is also possible to use the bus monitor in the ETS. Please note that the IP interface according to KNX specification can only be in either Bus Monitor mode **or** Tunneling mode.

### <span id="page-3-2"></span>**2.2 Possible applications E-Mail Client**

The email client can emit status reports, bit alarms and text alarms. All email events can be triggered via KNX telegrams. In addition, status reports can also be sent at fixed times - the email client has the functionality to work as a clock-master. All e-mails can be sent to up to 3 addresses simultaneously. The settings of the e-mail functionality can be carried out comfortably via the web interface.

### <span id="page-3-3"></span>**2.3 Possible applications Timeserver**

The IP Interface receives the date and time of the NTP server and can distribute them as the "master" to further KNX devices via the bus.

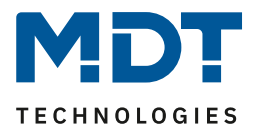

### <span id="page-4-0"></span>**2.4 Overview LEDS & Operation**

The figure below shows the structure of the device and the location of the LEDs:

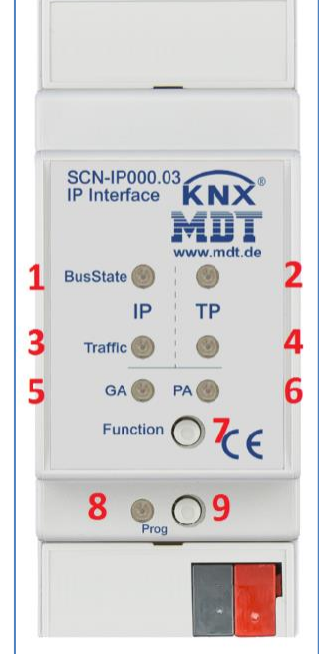

**Figure 1: Structure – Hardware module**

- <span id="page-4-1"></span>**1**. LED BusState – LAN **2**. LED BusState – KNX
- **3**. LED Traffic LAN **4**. LED Traffic KNX
- **5**. No function **6**. No function
- 
- **9**. Programming button

#### **Functionality of Programming-button:**

**Short press**: programming LED lights **steadily red** -> IP interface is in the programming mode **Long press:** programming LED **flashes red** -> E-Mail client is in the programming mode

- 
- 
- 
- **7**. Function button **8**. Programming LED
	-
	-

#### **Reset device:**

If, for example, the applications are loaded in the wrong order or you want to switch from "Secure" to "without Secure", the IP interface must be reset.

Otherwise, programming errors may occur.

The procedure is as follows:

- Press the function button for at least 15 seconds, the LEDs 1, 2, 5, 6 lights up red/orange.
- Now release the function button (LEDs continue to light up as before).
- Now press the function button again for at least 3 seconds until all LEDs go out.
- The unit restarts. In the ETS it disappears under "Discovered interfaces".

Shortly afterwards it appears again with the default address (IP Interface 15.15.255).

The unit is now reset to factory settings.

The master reset also resets the secure settings to the FDSK (Factory Default Setup Key). This means that the device can only be downloaded with the FDSK

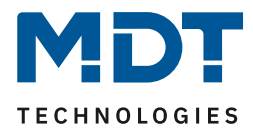

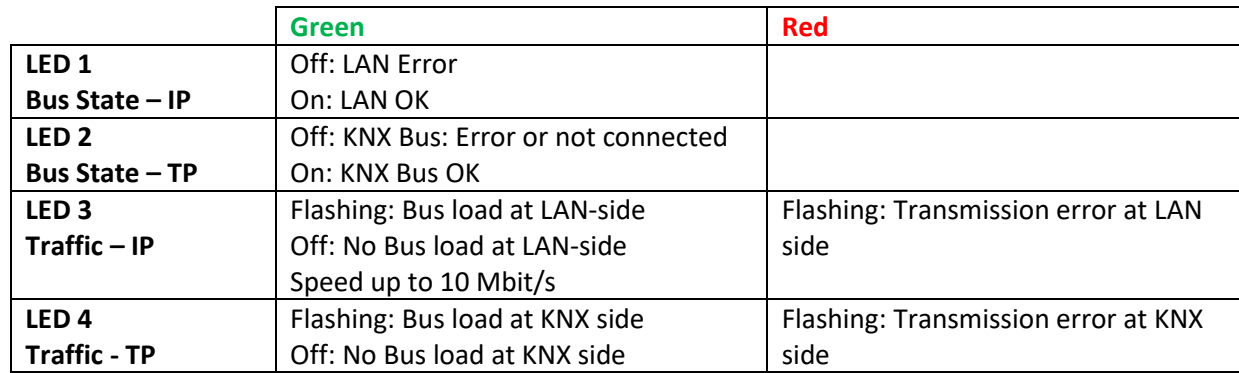

<span id="page-5-1"></span>**Table 1: Overview LEDs**

### <span id="page-5-0"></span>**2.5 Commissioning without Data Secure**

The following procedure is recommended for commissioning the SCN-IP000.03:

- 1. Insert the application "SCN-IP000.03 KNX IP Interface"
- 2. Configuration of the IP-Interface.
- 3. Transfer of the physical address and the application of the IP Interface. For this, the programming button has to be **pressed shortly**. The programming **LED lights steadily red**.
- 4. After successful transfer of the physical address and the application, the red LED turns off again.
- 5. Insert the application "SCN-IP000.03 KNX IP Interface with email function"
- 6. Configuration of the E-Mail Client.
- 7. Transfer of the physical address and the application of the E-Mail Client. For this, the programming button has to be **pressed long**. The programming **LED flashes red**.
- 8. After successful transfer of the physical address and the application, the red LED turns off again.
- 9. Accessing the Web client to configure the e-mail addresses by opening an Internet browser and call the address: http:\\IP address: port, for example: http: \\192.168.1.178:8080 for the IP address 192.168 .1.178 and the http port 8080

**Important:** If the IP address of the IP Interfac gets changed subsequently, the device has to perform a reboot. This restart is not performed automatically by the application programming in the ETS4/5. Here, a manual restart will be required, which either by right-clicking on the device and selecting "Reset device" is executed or a short removing of the bus connector.

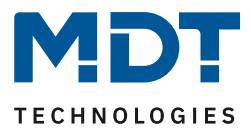

### <span id="page-6-0"></span>**2.6 Commissioning with Data Secure**

The following procedure is recommended for commissioning the SCN-IP000.03:

- 1. Insert the application "SCN-IP000.03 KNX IP Interface with Secure"
- 2. Input of the FDSK (see sticker on the side of the device)
- 3. Configuration of the IP Interface.
- 4. Transfer of the physical address and the application of the IP Interface. For this, the programming button has to be **pressed shortly**. The programming **LED lights steadily red**.
- 5. After successful transfer of the physical address and the application, the red LED turns off again.
- 6. Insert the application "SCN-IP100.03 KNX IP Interface with email function"
- 7. Input of the FDSK (see sticker on the side of the device)
- 8. Configuration of the E-Mail Client.
- 9. Transfer of the physical address and the application of the E-Mail Client. For this, the programming button has to be **pressed long**. The programming **LED flashes red**.
- 10. After successful transfer of the physical address and the application, the red LED turns off again.
- 11. Accessing the Web client to configure the e-mail addresses by opening an Internet browser and call the address: http:\\IP address: port, for example: http: \\192.168.1.178:8080 for the IP address 192.168 .1.178 and the http port 8080

**FDSK Info:** The IP Interface has two FDSK (Factory Default Setup Key), one for each application. Therefore you will find two different keys on the right and left side of the interface.

**Important**: By deactivating "Secure commissioning" in the properties -> settings of the device, the device is operated "unsecure", i.e. in "plain mode". If you are prompted to enter the FDSK of the device, you can skip this dialog by clicking the "Later" button. Data Secure/IP Secure can also be activated later by activating "Secure commissioning" and the FDSK is present. Further details about IP Secure/Data Secure can be found at "3 Safety – [IP Secure/Data Secure](#page-8-0)"

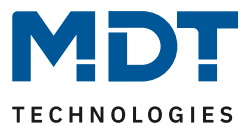

### <span id="page-7-0"></span>**2.7 Firmware Update**

If there is a new firmware version for the IP Interface, the update can be carried out directly on the device.

The required update file is available in "hex" format in the download area.

Link to the firmware files (Current devices):

[https://www.mdt.de/EN\\_Downloads\\_Productdata.html](https://www.mdt.de/EN_Downloads_Productdata.html)

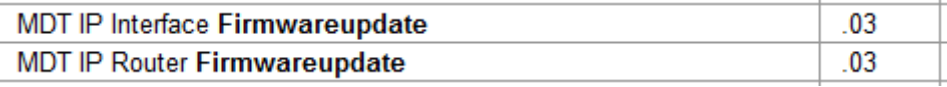

The firmware update itself is performed via the web browser:

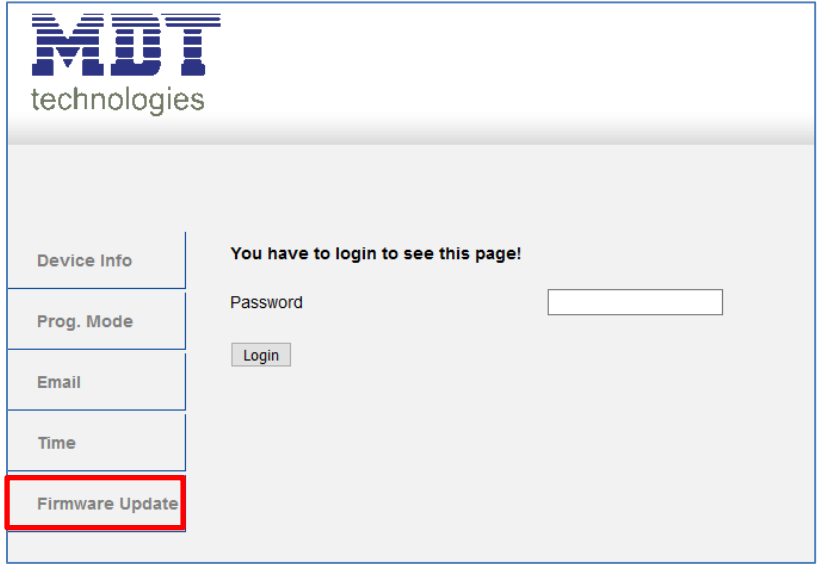

A **detailed description with procedure** is available as a solution proposal at

**Important:**

**After an update, the unit is reset to factory settings. The physical address and application have to be reloaded!**

**Also, all settings in the web browser such as e-mail addresses etc. are reset to default settings. Therefore, make a note of the entered addresses etc. in advance.**

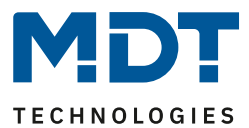

### <span id="page-8-0"></span>**3 Safety – IP Secure/Data Secure**

### <span id="page-8-1"></span>**3.1 Safety mechanisms – IP Secure/Data Secure**

KNX Data Security distinguishes between two mechanisms: IP Secure and Data Secure.

**KNX IP Secure** allows to encrypt and to authenticate messages sent by KNX devices to transmit them securely over the IP layer. This ensures that KNX tunneling or routing messages on IP cannot be read or manipulated. KNX IP Secure forms an additional "security shell" that protects the complete KNXnet IP data traffic.

**KNX Data Secure** enables the secure commissioning of devices that support data security and the encrypted transmission of group addresses between two devices that support Data Secure. For 2 devices to communicate securely with Data Secure, both devices must support Data Secure. However, it is also possible for a Data Secure device to communicate with a device that does not support Data Secure. In this case, however, only via an unsecured connection.

### <span id="page-8-2"></span>**3.2 Basic terms**

### <span id="page-8-3"></span>**3.2.1 FDSK**

Every Secure device is delivered with the "Factory Device Setup Key" (FDSK). The system integrator/installer enters this key into the ETS, which generates a device-specific tool key from it. The ETS sends the tool key via the KNX bus to the device to be configured. This transmission is encrypted and authenticated with the FDSK key. After this initial commissioning, the device only accepts the received tool key. The FDSK is no longer required for further transmission - unless the device is reset via the master reset.

After initial commissioning, the FDSK of all devices in a project should be detached from the device sticker and stored in a project-specific manner. The IP interface has two FDSKs for each application one, therefore you will find two different keys on the right and left side of the interface.

### <span id="page-8-4"></span>**3.2.2 Secured Mode - Secure Mode**

If a device is parameterised in such a way that it only transmits encrypted data, this is known as secure mode.

### <span id="page-8-5"></span>**3.2.3 Non-secured mode - Plain Mode**

If a device is parameterised in such a way that it only transmits in unencrypted form, this is known as non-secured mode (plain mode).

### <span id="page-8-6"></span>**3.2.4 Backbone Key**

If a KNX bus is connected to Data Secure via 2 IP Routers, they communicate encrypted with the backbone key. This key must be identical in all devices. The key is assigned independently by the ETS and cannot be changed.

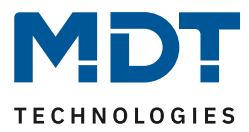

### <span id="page-9-0"></span>**3.2.5 Commissioning Password**

The commissioning password is required in the ETS for the entire process/download during commissioning / device security of a KNX IP Secure device. It is also used to authenticate the ETS to the device.

It has to be different from passwords of possible secured, additional interfaces and represents the so-called management level for the device configuration by the ETS.

Only the ETS itself knows the commissioning password and can make changes to the device. Passwords of secured additional interfaces can be distributed, e.g. to an external visualisation. The commissioning password can be adapted by the user and is visible in the tab "Device -> Properties -> IP":

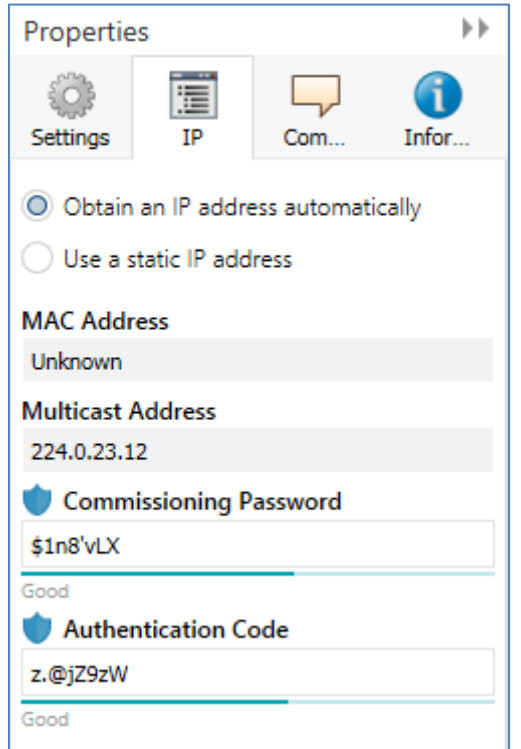

<span id="page-9-2"></span> **Figure 2: Commissioning Password/ Authentication Code**

It is recommended to give each device an individual commissioning password and not a universal one in the entire project or even across projects. The ETS automatically assigns an individual password.

### <span id="page-9-1"></span>**3.2.6 Authentication Code**

The authentication code is required for authenticating KNX IP Secure devices.

As the FDSK is known outside of ETS, for example as QR Code or imprint on the device, this key has to be changed in the ETS project.

The FDSK is replaced by an individual authentication code for this ETS project and this KNX IP Secure device. Subsequent communication of the device with the ETS will then be done with this (new) authentication code (instead of the initial FDSK).

Each KNX IP Secure device therefore has an individual\* authentication code after commissioning which is different from the initial FDSK.

\* if not overwritten by the ETS user - in case of multiple devices - with an identical authentication code

The authentication code can be changed in ETS in the same way as the commissioning password, see Figure 2 above.

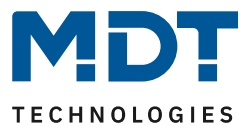

### <span id="page-10-0"></span>**3.2.7 Commissioning/ Secure Commissioning**

It can be decided for each device whether commissioning should be carried out in a secure or unsecured manner. If the commissioning is not secured, the device can be used as a normal device without Data Secure.

By default, the ETS sets all devices to Secure commissioning when inserted. This item can be changed by the user under Device ->Properties ->Settings:

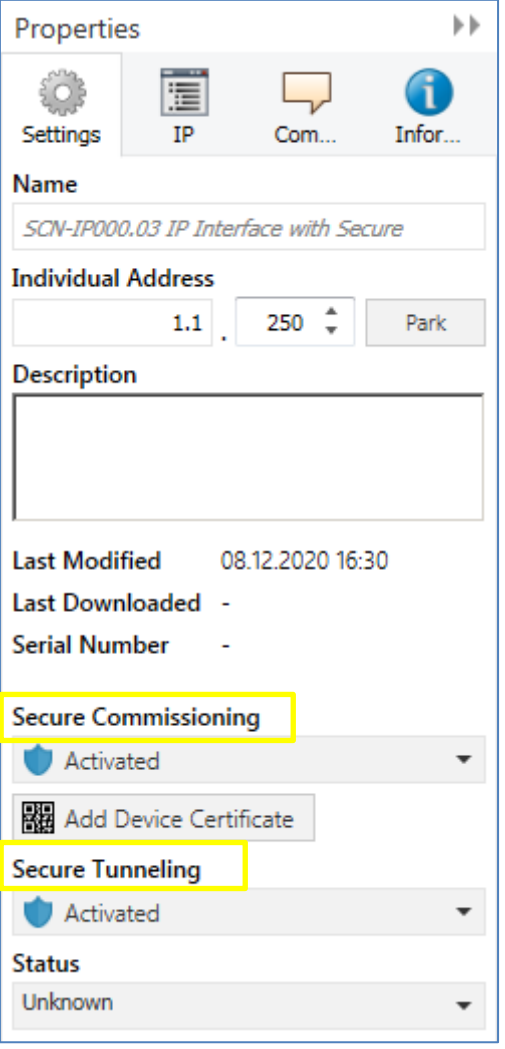

<span id="page-10-2"></span> **Figure 3: Secure Commissioning/Secure Tunneling**

### <span id="page-10-1"></span>**3.2.8 Tunneling/Secure Tunneling**

Tunneling refers to a KNX point-to-point connection on the TCP/IP network. For each IP Secure device, it can be decided whether the tunneling connections are transmitted "Secure" or "Plain", see Figure 3 above.

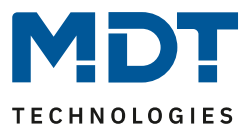

### <span id="page-11-0"></span>**3.3 Mixed operation**

#### **IP Secure**

Secured devices can only communicate with devices that are also secured. Mixtures of e.g. secured KNX IP Secure couplers with unsecured KNX IP Secure devices or normal KNX IP devices will not work.

### **Data Secure**

With Data Secure, devices that support Data Secure can also communicate with devices that do not support Data Secure. A mixed operation in one project is therefore possible.

However, if all data of a group address are to be transmitted in encrypted form, all devices whose objects are connected to this group address must support Data Secure.

### <span id="page-11-1"></span>**3.4 Commissioning**

ETS requires the following procedure to put Secure devices into operation:

**1. Load product data**

When loading the product database, you will normally be asked directly to enter the FDSK of the device:

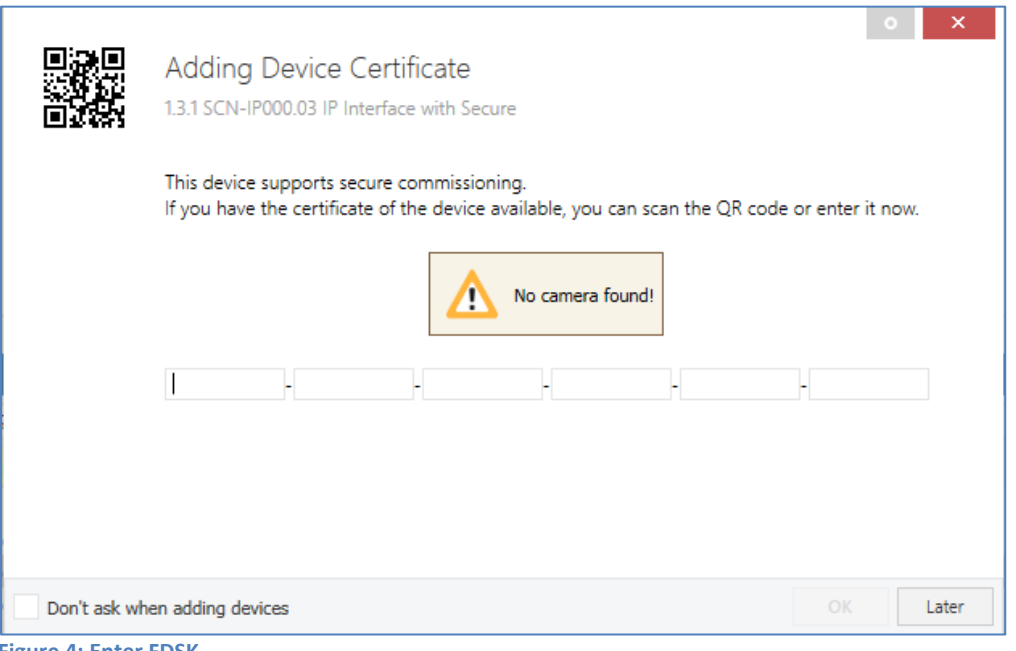

<span id="page-11-2"></span>**Figure 4: Enter FDSK**

You can enter the FDSK manually or read the QR code from a camera. If you do not want to read the FDSK directly or if you do not have it at hand, you can do this later by confirming this dialogue with "Later".

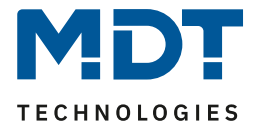

To enter the FDSK later, select the respective project and choose the tab Security:

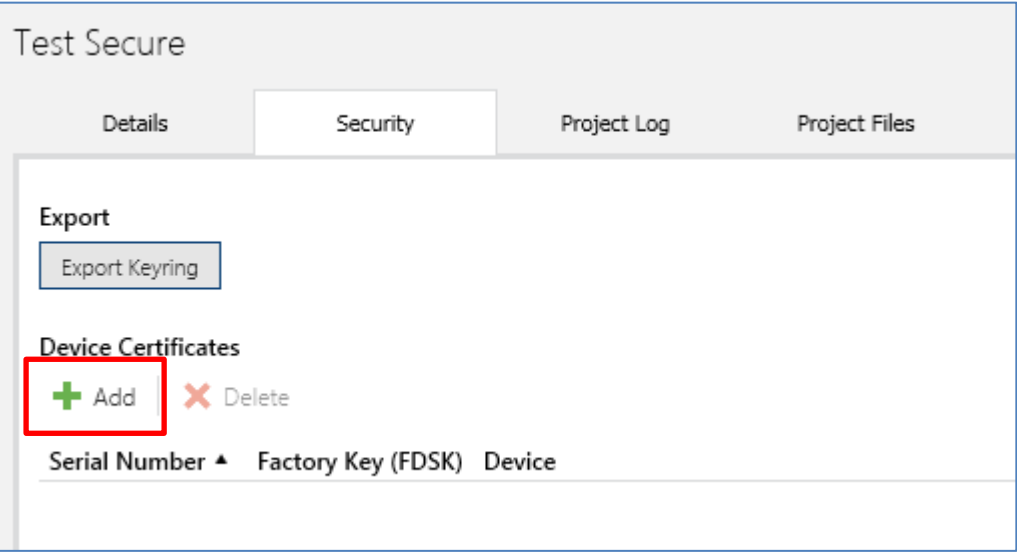

<span id="page-12-0"></span>**Figure 5: Subsequent input FDSK**

Here you can now select the "Add" button and enter the FDSK or scan the QR Code. If the FDSK was detected correctly, the ETS decodes the FDSK into serial number and factory key. The ETS automatically assigns which key belongs to which device. Thus, you can simply enter all FDSK used in the project one after the other.

#### **2. Remove sticker/device certificate**

To prevent sabotage, the device certificate has to be kept in a safe place. It is therefore important to remove it before installing the device and keep it for the project.

#### **3. Adapt Commissioning Password/Authentication Code (optional)**

The Commissioning Password per device and Authentication Code per device can now be customized by the user. However, the ETS assigns initial passwords, so this does not necessarily have to be done. However, individual passwords should be assigned for each device.

#### **4. Download the application**

Now the application can be downloaded into the device.

#### **5. Distributing the Commissioning Password and Authentication Code**

If visualisation or remote access is required, the commissioning password and (optionally) the authentication code (authorisation of the other party for access to the project) need to be entered before the connection is established.

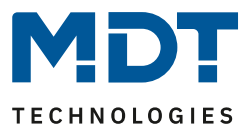

### <span id="page-13-0"></span>**3.5 Advanced security mechanisms**

In addition to the use of KNX IP Secure, the following guidelines should be taken into account during planning:

- Do not allow any ports of routers to access the Internet
- Secure LAN/WLAN system via a firewall
- If no external access to the KNX installation is required, the default gateway can be set to the value 0. This prevents communication to the Internet.
- Access to the KNX installation from the Internet should be realised via a VPN connection

### <span id="page-13-1"></span>**3.6 Requirements for KNX IP Secure/Data Secure**

**ETS 5.7.2** is required for commissioning Data Secure/IP Secure.

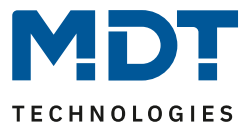

## <span id="page-14-0"></span>**4 Settings – IP-Interface**

The settings of the application "IP Interface **without Secure**" and "IP Interface **with Secure**" differ. Both settings are described below.

### <span id="page-14-1"></span>**4.1 Settings IP Interface with Secure**

### <span id="page-14-2"></span>**4.1.1 General**

The following parameters can be set in the submenu "General":

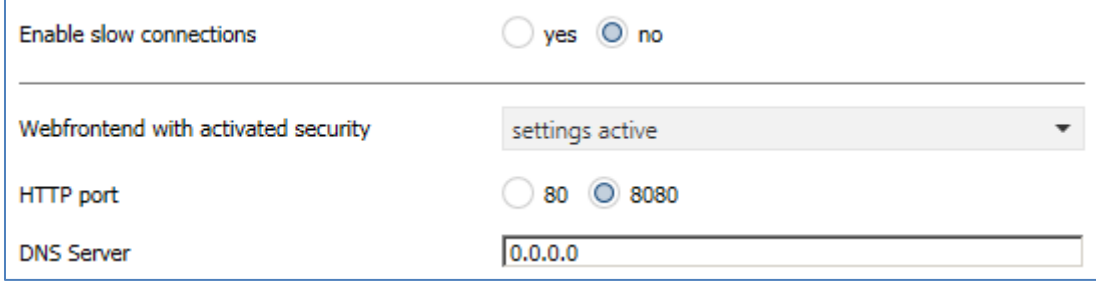

<span id="page-14-3"></span>**Figure 6: General Settings – IP Interface**

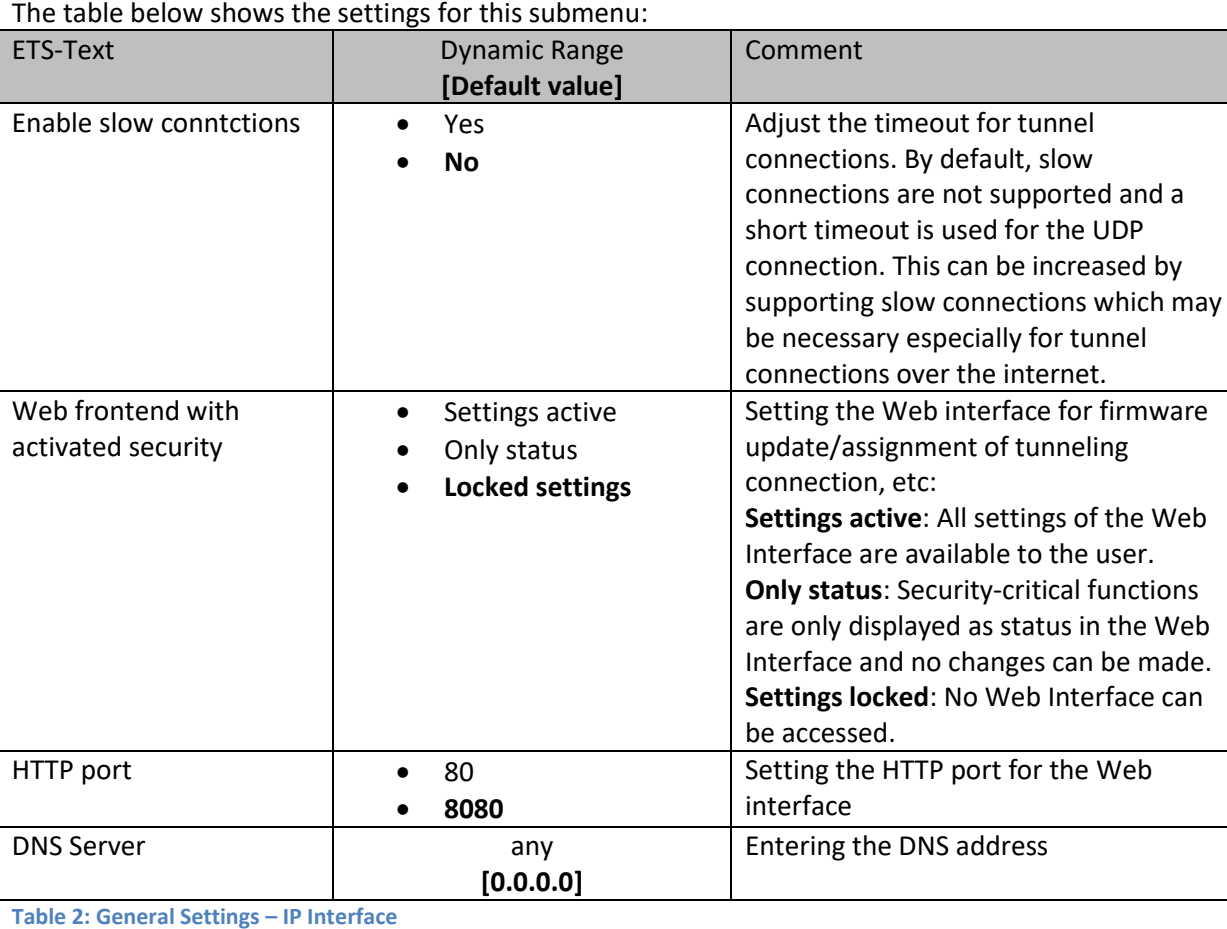

<span id="page-14-4"></span>**Table 2: General Settings – IP Interface**

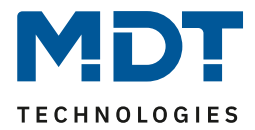

### <span id="page-15-0"></span>**4.1.2 Device – Settings**

**Fi** Properties  $\mathbf{r}$ Settings TP **Comments** Information Name SCN-IP000.03 IP Interface with Secure **Individual Address**  $1.1$ 250 Park **Description Last Modified** 10.12.2020 11:26 Last Downloaded 10.12.2020 11:17 **Serial Number** 0083:7040007E **Secure Commissioning** Activated ÷ Add Device Certificate **Secure Tunneling** Activated **Status** Unknown

The following picture shows the settings of the IP Interface:

<span id="page-15-1"></span> **Figure 7: Device – Settings**

#### **Name**

The name describes, among other things, how the connection is displayed in the ETS. Any name with a maximum length of 50 characters can be entered.

#### **Secure commissioning**

Activation/deactivation of Secure Commissioning. If a device is not commissioned safely, the secure functions are deactivated, see also "3 Safety – [IP Secure/Data Secure](#page-8-0)"

#### **Secure Tunneling**

Activation/deactivation of Secure Tunneling. If Secure Tunneling is activated, the communication via the tunneling connection is encrypted, see also "3 Safety – [IP Secure/Data Secure](#page-8-0)"

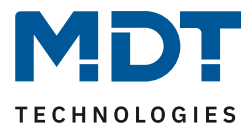

### <span id="page-16-0"></span>**4.1.3 Device – IP Configuration**

The following picture shows the IP settings of the unit:

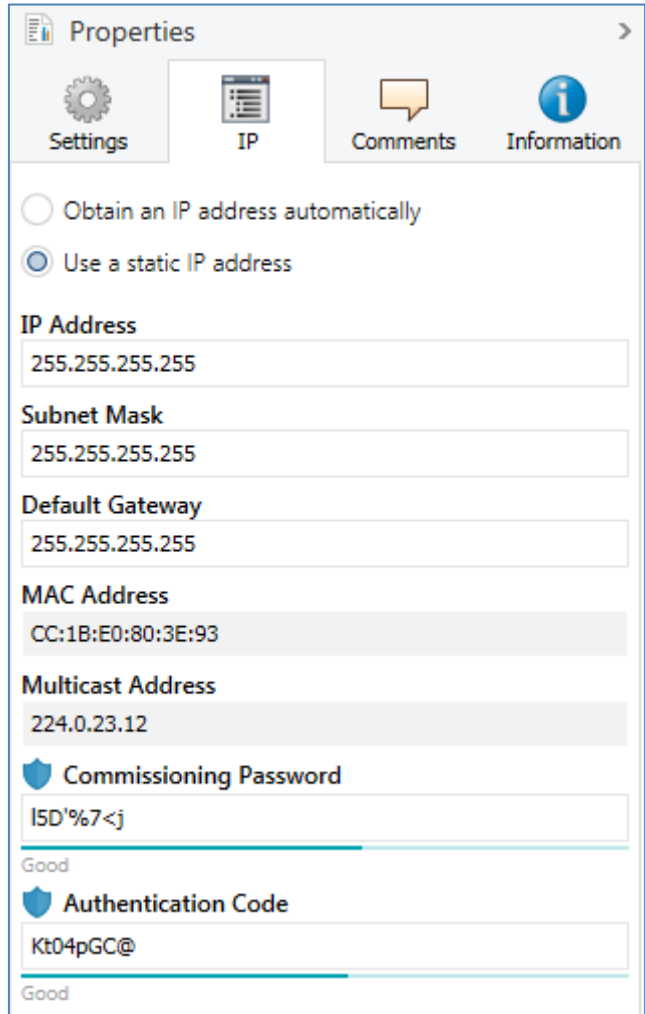

<span id="page-16-1"></span> **Figure 8: Device – IP Settings**

#### **Obtain an IP address automatically**

The unit obtains the address automatically. A DHCP server needs to be available.

#### **Use a static IP address**

The user specifies a fixed IP address.

#### **Subnet Mask/Standard Gateway**

This can only be set with the setting "Use a static IP address".

The netmask is used by the unit to determine whether a communication partner is in the local network. If a partner is not in the local network, the unit does not send the telegrams directly to the partner, but to the gateway, which takes over the forwarding.

The setting of the gateway makes it possible for networks based on different protocols to communicate with each other.

Note: If the KNX IP Interface is only to be used in the local LAN, the entry 0.0.0.0 can remain. The network settings of the communicating PC can be read in the network settings of the PC.

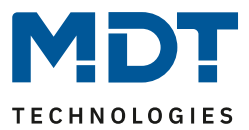

#### **MAC Address**

Specified by the unit.

#### **Multicast Address**

The multicast address is specified by the backbone and can be changed in the project in the tab "Topology Backbone".

#### **Commissioning Password**

Set the start-up password (optional), see also "3 Safety – [IP Secure/Data Secure](#page-8-0)".

#### **Authentication Code**

Specify the authentication code (optional), see also "3 Safety – [IP Secure/Data Secure](#page-8-0)".

### <span id="page-17-0"></span>**4.2 Settings IP Interface without Secure**

#### <span id="page-17-1"></span>**4.2.1 General**

The following parameters can be set in the "General" submenu:

Host name (30 signs)

MDT KNX IP Interface

<span id="page-17-2"></span>**Figure 9: General Settings (without Secure)**

The following table shows the setting options for this submenu:

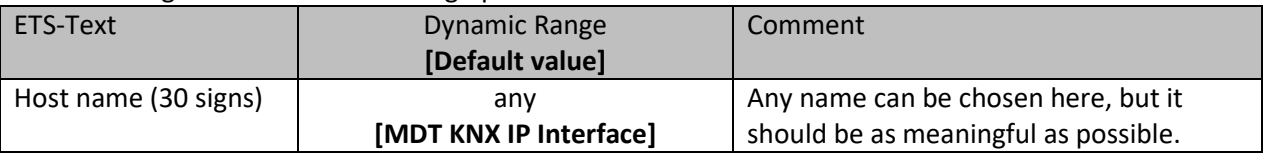

<span id="page-17-3"></span>**Table 3: General Settings (without Secure)**

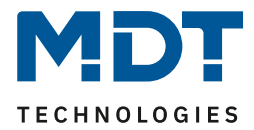

### <span id="page-18-0"></span>**4.2.2 IP – Configuration**

The following parameters can be set in the submenu "IP Configuration":

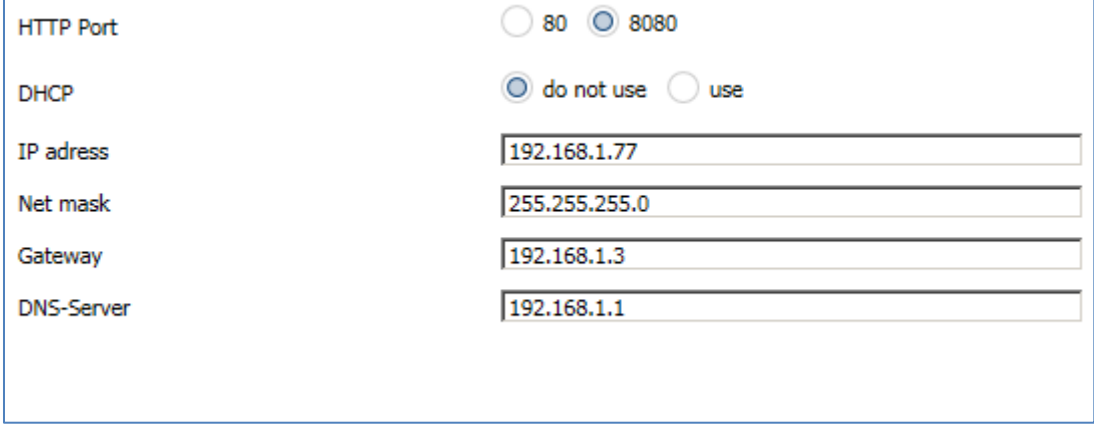

<span id="page-18-1"></span>**Figure 10: Settings – IP Configuration (without Secure)**

#### The following table shows the setting options for this submenu:

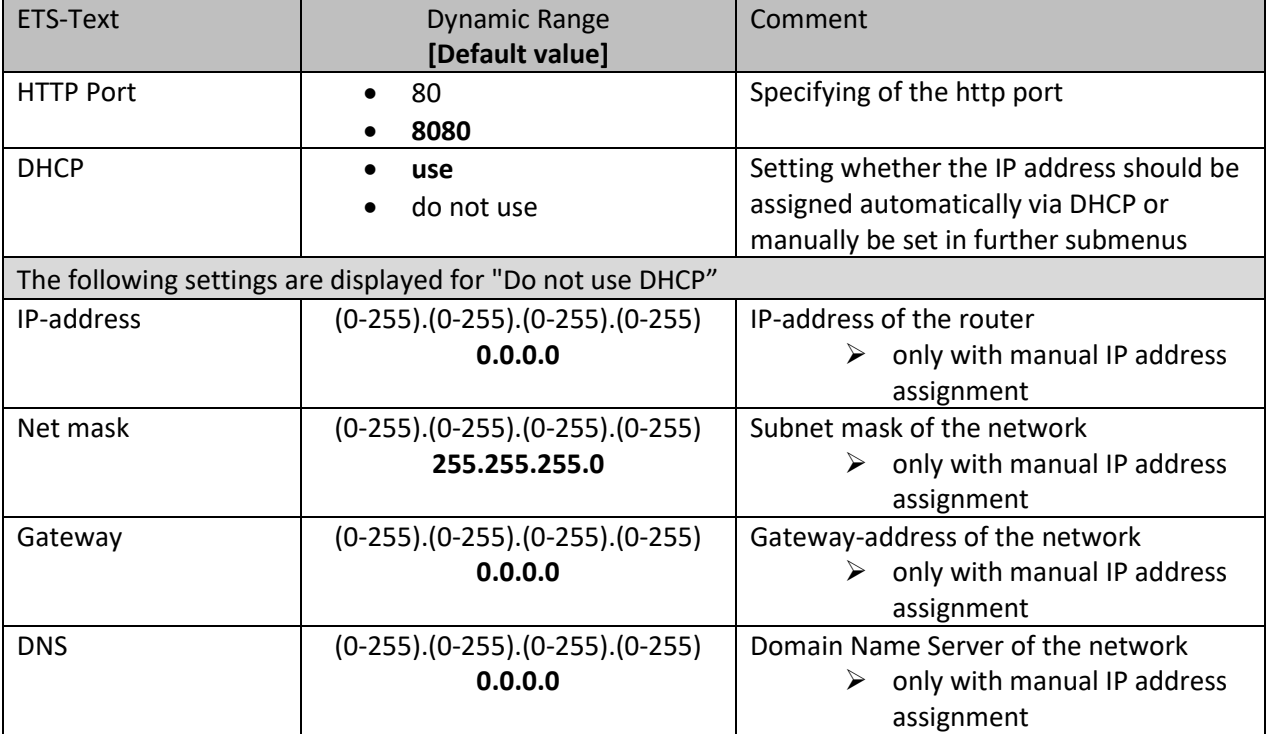

<span id="page-18-2"></span>**Table 4: Settings – IP Configuration (without Secure)**

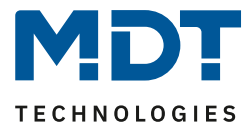

The assignment of the IP address of the device can be done either manually or by a DHCP server, this is often available in DSL routers.

When selecting "DHCP - do not use", the IP configuration can be set manually.

When selecting "DHCP – use", a DHCP server must assign a valid IP address to the KNX / IP router. If there is no DHCP server available, the router restarts after a certain waiting period with an AutoIP address (address range of 169.254.1.0 to 169.254.254.255). Once a DHCP server is available, it automatically assignes a new IP address to the device.

### **IP-address**

The IP address must be allocated so that the bytes 1-3 are the same as those of the communicating computers. So the membership is given on the network. The 4th byte must be any available IP address (0-255) on the network, so as to avoid addressing conflicts.

The subnet mask is used for the device to determine whether a communication partner is located in the local network. Should not be a partner in the local network, the device does not send the telegrams directly to the partner but to the gateway, which handles the routing.

The setting of the gateway makes it possible for networks, which are based on different protocols to communicate with each other.

Note: If the KNX IP Interface is only be used in the local LAN, the entry can remain 0.0.0.0.

The network settings of the communicating computers can be read in the network settings of the PC.

### <span id="page-19-0"></span>**4.3 Example of assigning IP addresses**

A KNX IP interface to be accessed via PC. The PC has the following IP settings:

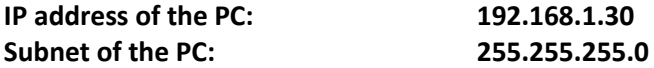

Is the KNX IP Interface located in the same local LAN, i.e. it uses the same subnet, the assignment of the IP address is restricted by the subnet. That means in this example the IP address of the IP router has to be 192.168.1.xx. xx can be a number from 1 to 254 (with the exception of 30, which has already been used). It must be ensured, no numbers are assigned twice. The following settings can therefore be made in the IP Interface:

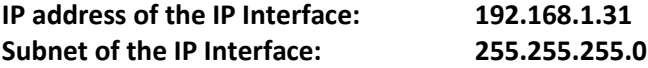

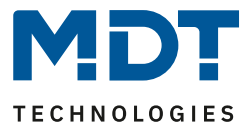

### <span id="page-20-0"></span>**4.4 Communication settings**

If the IP configuration of the KNX Interface is valid, the device can be used as an interface to KNX. Therefore, connect the IP Interface to the KNX bus and the network.

### <span id="page-20-1"></span>**4.4.1 Procedure ETS 4**

### **Attention: In ETS4 only the application "without Secure" can be used. Data Secure is only supported from ETS 5.7.2 on!**

In the "Settings" menu, select the "Communication" tab:

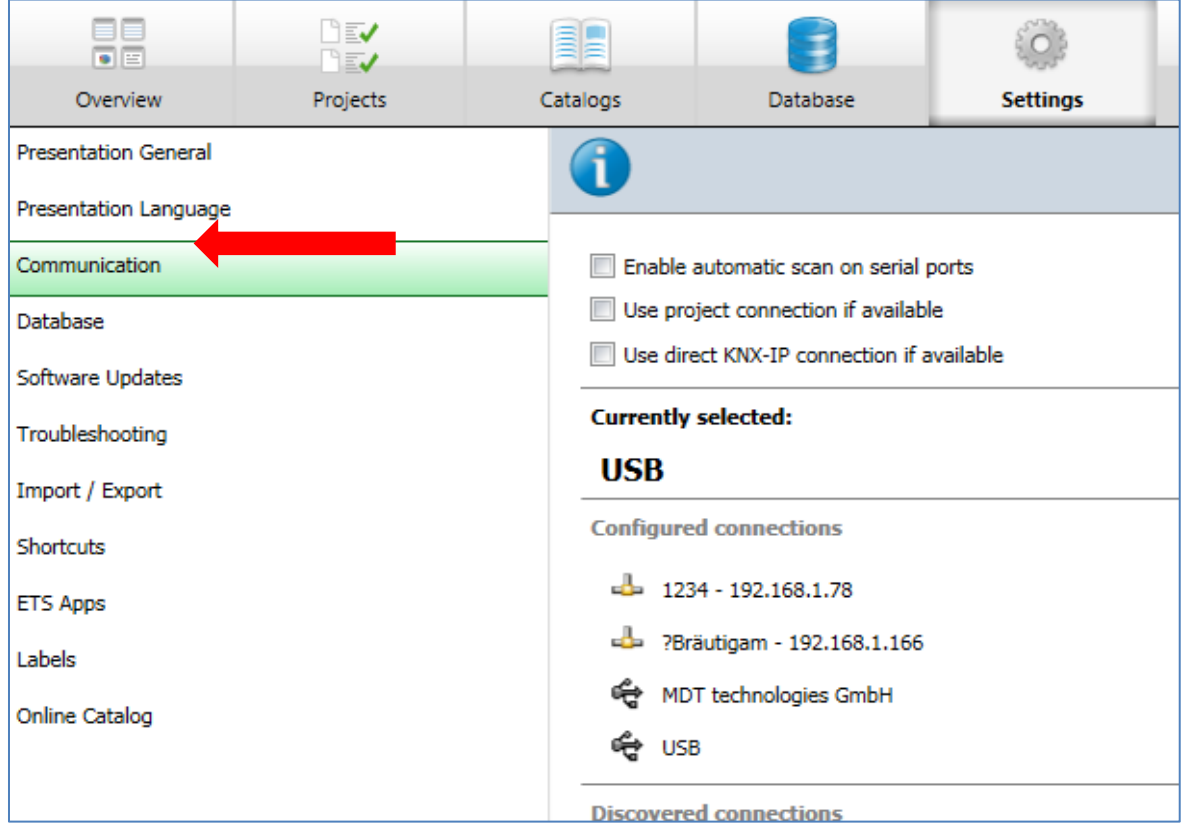

<span id="page-20-2"></span>**Figure 11: Settings ETS4 – Communication**

Here the IP Interface should be listed in the "Discovered connections":

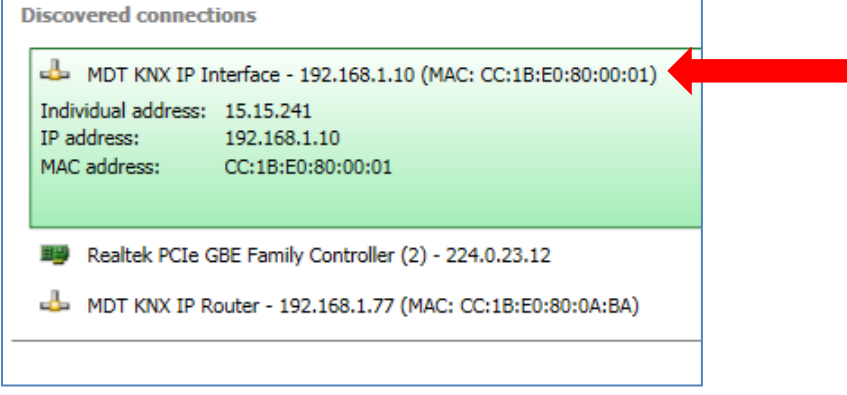

<span id="page-20-3"></span>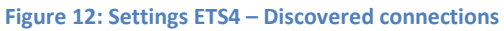

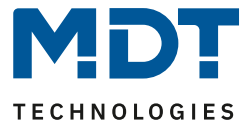

The connection can be choosen as active by clicking on "Select". Now the settings for this interface can be configured by selecting the button "Settings":

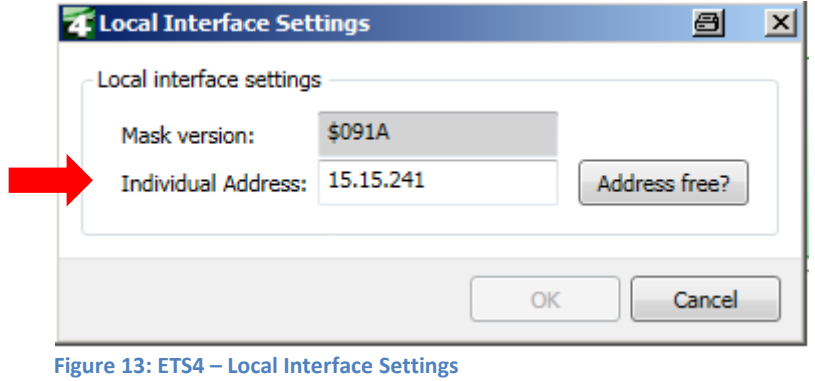

<span id="page-21-0"></span>Here, the first tunneling address can be assigned.

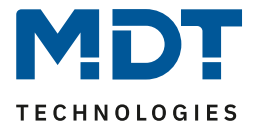

### <span id="page-22-0"></span>**4.4.2 Procedure ETS 5**

| In the "Bus" menu, select the "Interfaces" tab: |                                           |  |  |  |  |
|-------------------------------------------------|-------------------------------------------|--|--|--|--|
| <b>H</b> ETS5™ - IP Interface/Router            |                                           |  |  |  |  |
| Edit Workplace Commissioning<br><b>ETS</b>      | Diagnostics                               |  |  |  |  |
| Overview<br>Bus                                 | ELI<br>Catalogs                           |  |  |  |  |
| Connections                                     | Current Inter                             |  |  |  |  |
| <b>Interfaces</b>                               | <b>MDT KNX_US</b><br><b>Individual Ad</b> |  |  |  |  |
| Options                                         | ▲ Configured                              |  |  |  |  |
|                                                 |                                           |  |  |  |  |

<span id="page-22-1"></span>**Figure 14: ETS5 – Bus - Interfaces**

Here the IP Router/IP Interface should be listed in the "Discovered connections":

| ▲ Discovered Interfaces |  |                                          |                   |                   |  |
|-------------------------|--|------------------------------------------|-------------------|-------------------|--|
| طه                      |  | 6.6.200 MDT KNX IP Interface             | 192.168.1.10:3671 | CC:1B:E0:80:00:01 |  |
|                         |  | 1.5.0 MDT KNX IP Router                  | 192.168.1.77:3671 | CC:1B:E0:80:0A:BA |  |
| ⊕                       |  | MDT KNX_USB_Interface (MDT technologies) |                   |                   |  |

<span id="page-22-2"></span>**Figure 15: ETS5 – Discovered connections**

After selecting the IP Router/IP Interface press button "Test". If **OK** you can press button "Select". Now device is shown as "Current Interface"

For the selected IP Router / IP Interface, the first tunneling connection can then be set:

<span id="page-22-3"></span>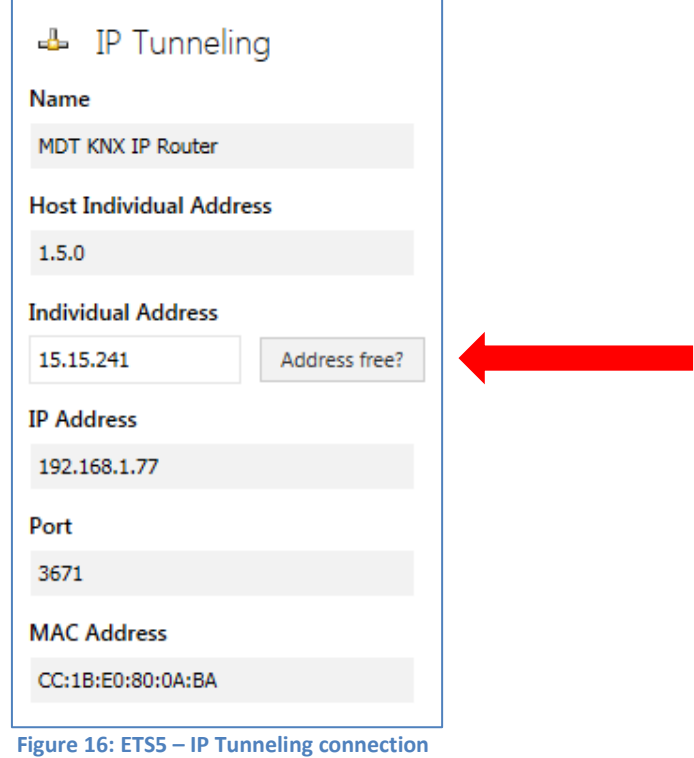

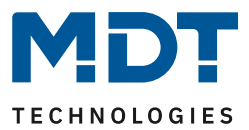

### <span id="page-23-0"></span>**4.4.3 Set tunneling connections**

### <span id="page-23-1"></span>*4.4.3.1 Procedure for IP Interface without Secure*

The KNX IP router / KNX IP interface supports up to 4 simultaneous connections. The first physical address is adjusted as described under 4.4 in the ETS connections. In the Web-Interface, the further physical addresses can be assigned automatically by pressing the "Set"button in the menu "Prog.Mode":

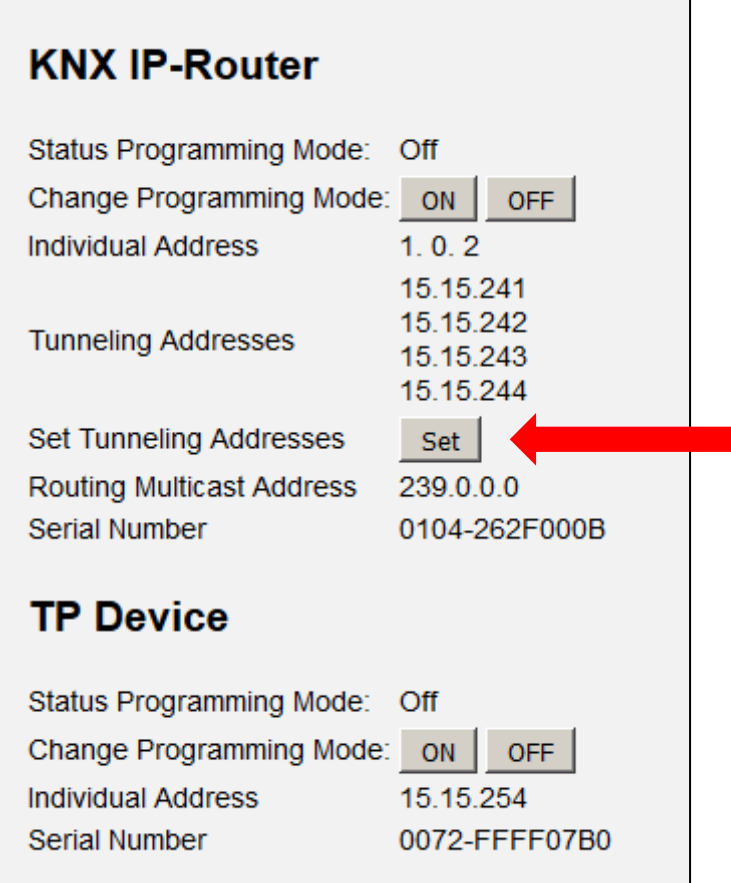

<span id="page-23-2"></span>**Figure 17: Set Tunneling Addresses (without Secure)**

Now the 3 following physical addresses are assigned. If, for example, the IP Interface has got the first tunneling address assigned to the physical address 15.15.241 so the device provides further tunneling addresses automatically to 15.15.242, 15.15.243 and 15.15.244. When the first address was assigned to x.x.255, so the further tunneling addresses are not assigned automatically!

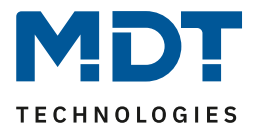

### <span id="page-24-0"></span>*4.4.3.2 Procedure for IP Interface with Secure*

### The addresses in the ETS 5 are set here. 4 T9 1.1.250 SCN-IP000.03 IP Interface with Secure 1.1.251 Tunneling Channel 1 1.1.252 Tunneling Channel 2 1.1.253 Tunneling Channel 3 -3 1.1.254 Tunneling Channel 4

<span id="page-24-1"></span>**Figure 18: Set Tunneling Addresses in ETS5 (with Secure)**

By selecting the tunneling channel, the name and address can be changed in the "**Properties**".

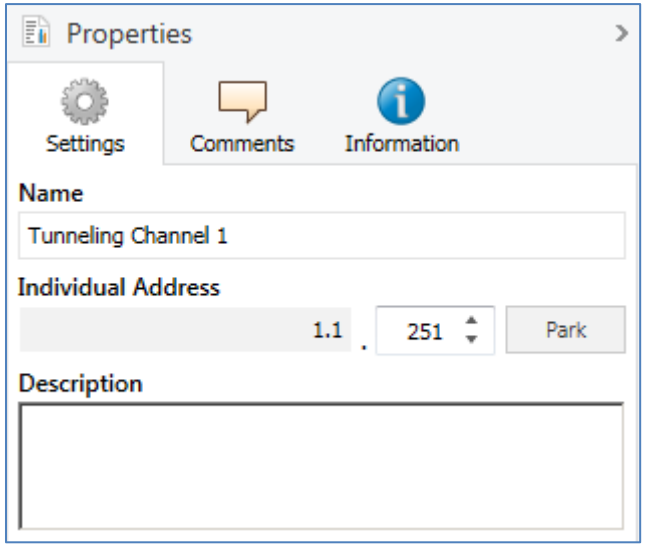

<span id="page-24-2"></span>**Figure 19: Set Tunneling Address ETS5 – Properties**

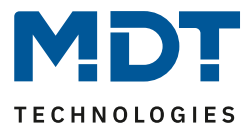

### <span id="page-25-0"></span>**5 Parameter –> E-Mail Client**

### <span id="page-25-1"></span>**5.1 General settings**

### <span id="page-25-2"></span>**5.1.1 General**

#### The following figure shows the general settings:

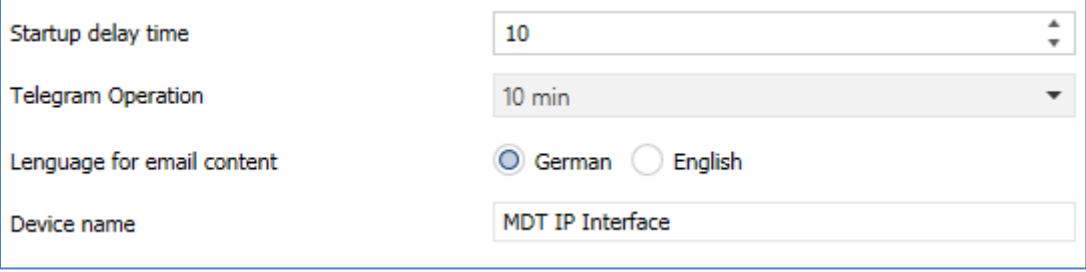

<span id="page-25-3"></span>**Figure 20: General settings – E-Mail Client**

#### **Startup delay time**

The Startup delay time determines the time between a bus voltage recovery and a functional device start.

#### **Telegram Operation**

With the help of the cyclic sending of the "Operation" telegram, a failure detection for this unit can be realised.

#### **Language for email content**

Here is selected in which language the email contents are sent.

#### **Device name**

The device name is displayed in the e-mail and can be integrated via macros in the email. It is advisable here to assign a meaningful name of the object, in which the IP interface is used. A name of up to 30 characters is allowed.

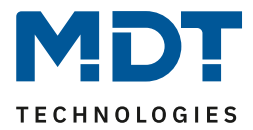

### <span id="page-26-0"></span>**5.1.2 Web Interface**

The following settings are available to set-up the web interface:

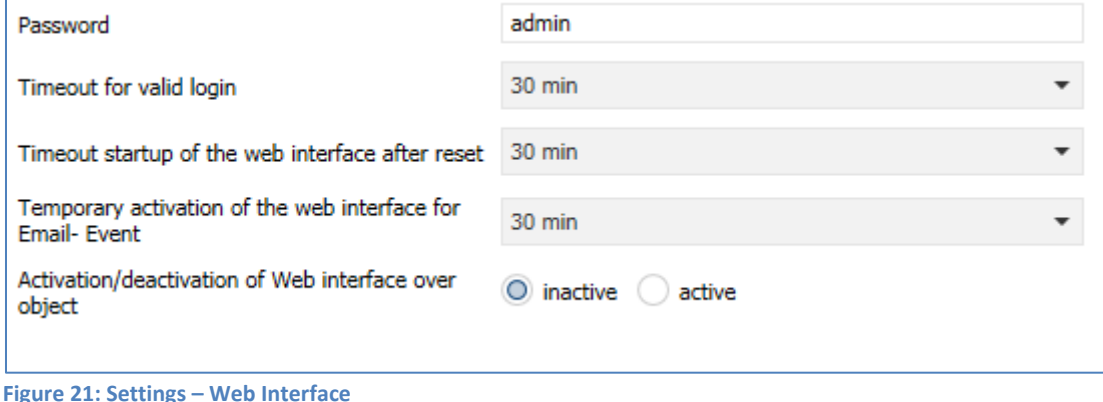

#### <span id="page-26-1"></span>**Password**

The password is used to control access to the Web Interface. There should always be a password be entered!

Allowed characters: All characters from code page ISO 8859-1 excluding "space" and " &'`'€ŠšŽžŒœŸ.

#### **Timeout for valid login**

The parameter specifies the time at which the web interface can be reached after a login. After the set time, the web interface is automatically locked.

#### **Timeout startup of the web interface after reset**

The parameter specifies the time how long the web interface can be reached after restarting (switching ON the bus voltage or reset via ETS). After the set time, the Web interface is no more accessible and can only be reached after a restart or after an activation of the web interface via object.

#### **Temporary activation of the web interface for Email event**

The parameter allows the temporal activation of the web interface after sending an email.

#### **Activation/deactivation of the web interface over object**

To activate via bus, regardless of any other settings, a communication object can be displayed to activate the web interface via object.

Following communication object appears for this purpose:

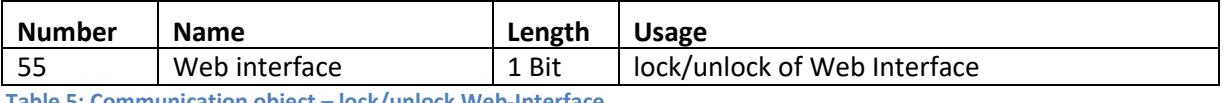

<span id="page-26-2"></span>**Table 5: Communication object – lock/unlock Web-Interface**

**Attention:** For security reasons it is recommended to disable the web interface after a certain time using the parameter "Timeout startup of the web interface after reset" or to activate the web interface only via object and deactivate when not in use!

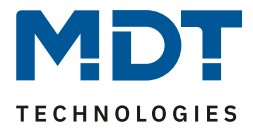

### <span id="page-27-0"></span>**5.1.3 Time/Date**

#### The following settings are available for time and date:

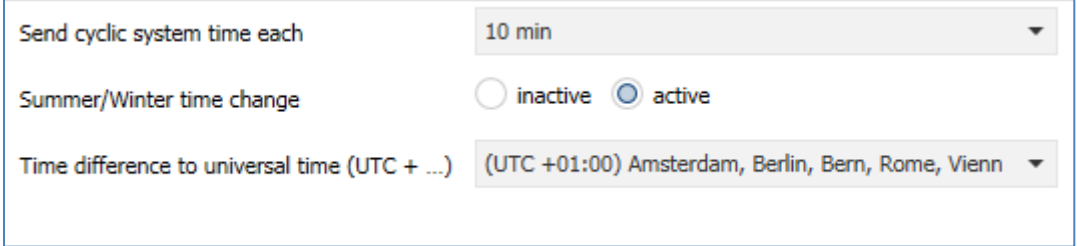

<span id="page-27-1"></span>**Figure 22: Settings – Time/Date**

#### **Send cyclic system time each…**

Setting whether the system time is to be sent cyclically.

#### **Summer/Winter time change**

Einstellung ob die Zeit automatisch zwischen Sommer- und Winterzeit umgestellt wird.

#### **Time difference to universal time (UTC+…)**

Setting the time zone

The following communication objects are displayed:

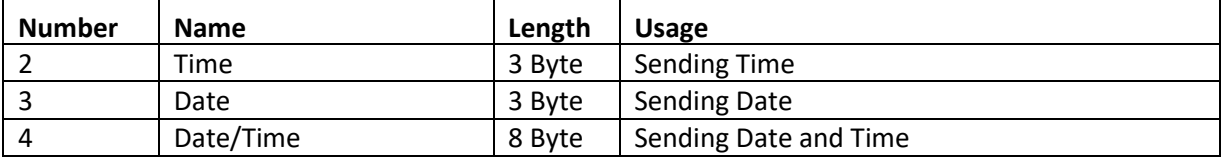

<span id="page-27-2"></span>**Table 6: Communication objects – Time/Date**

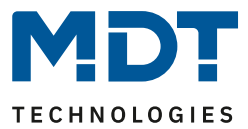

### <span id="page-28-0"></span>**5.2 E-Mail functions**

The IP interface supports extensive email functionality. Thus, up to 30 status items are available, whose names and values can be displayed in the emails. The emails can be triggered via bit telegrams (bit alarms) or by sending text strings (Text alarms).

Furthermore can be sent up to 3 status reports, in which the 30 status items can be displayed. These status reports can be sent out by objects as well as at fixed times.

### <span id="page-28-1"></span>**5.2.1 Status elements**

The following settings are available for the status elements (here the example of status element 1):

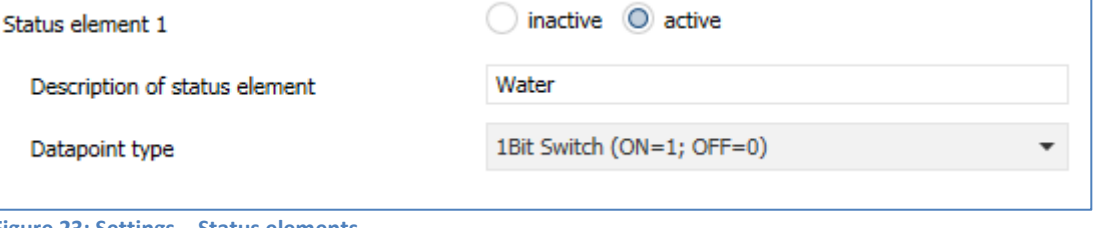

<span id="page-28-2"></span>**Figure 23: Settings – Status elements**

Each state element, a display name and a data point type can be assigned. The display name can then be reported in the emails.

The following data point types with the corresponding values can be set:

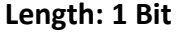

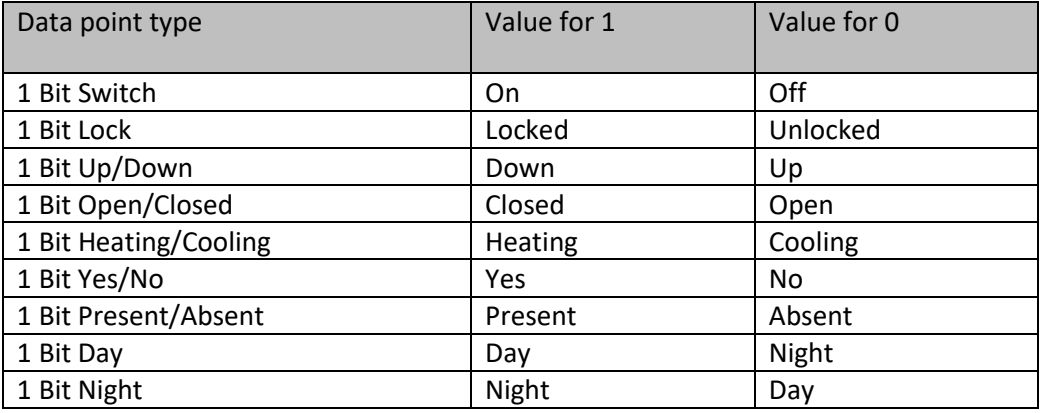

<span id="page-28-3"></span>**Table 7: Status elements – 1 Bit**

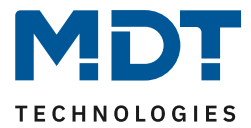

### **Length 1 Byte**

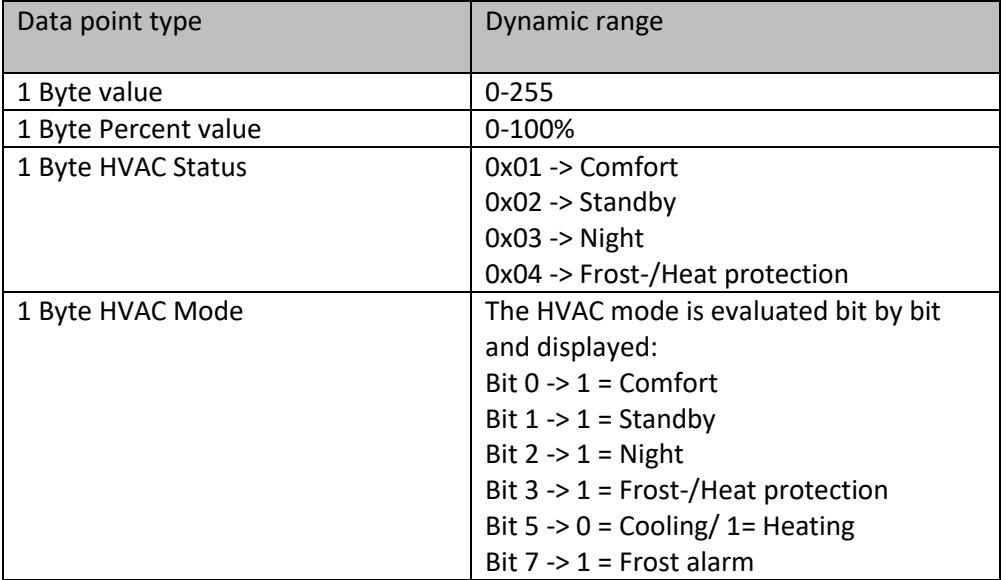

<span id="page-29-0"></span>**Table 8: Status elements – 1 Byte**

### **Length 2 Byte**

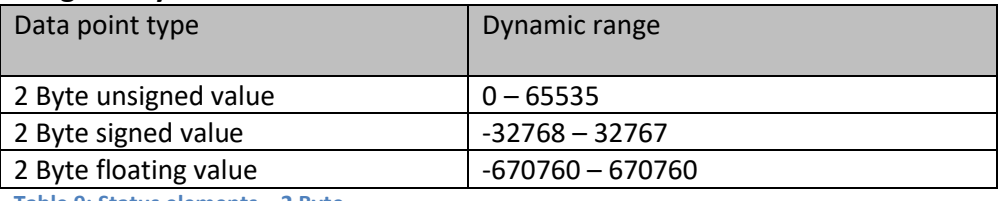

<span id="page-29-1"></span>**Table 9: Status elements – 2 Byte**

### **Length 4 Byte**

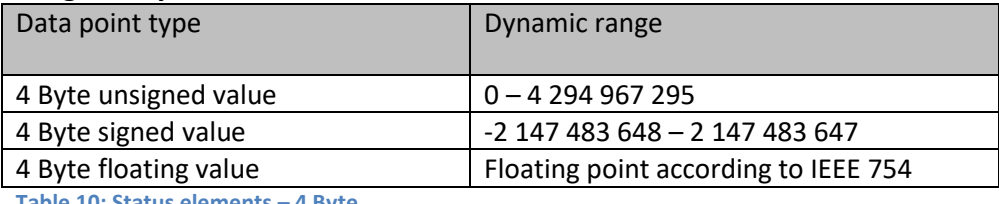

<span id="page-29-2"></span>**Table 10: Status elements – 4 Byte**

### **Length 14 Byte String**

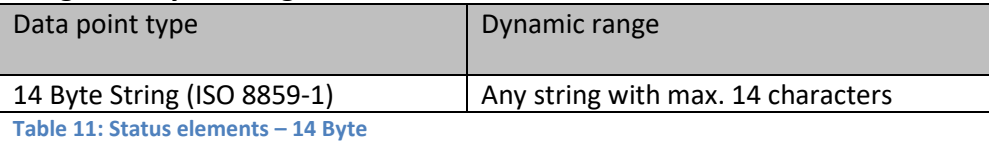

<span id="page-29-3"></span>The following table shows the available communication objects:

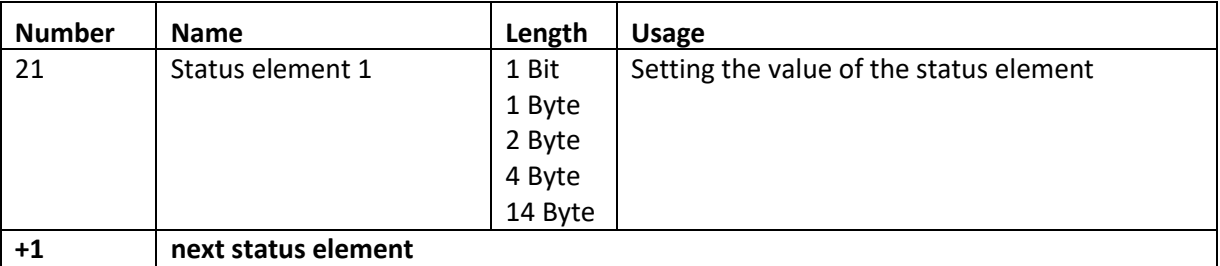

<span id="page-29-4"></span>**Table 12: Communication objects – Status elements**

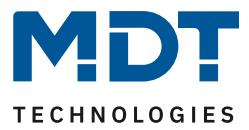

#### <span id="page-30-0"></span>**5.2.2 Bit Alarms**

Up to 10 "Bit Alarms" can be activated.

The figure below shows the available settings (here at the example of Bit alarm 1):

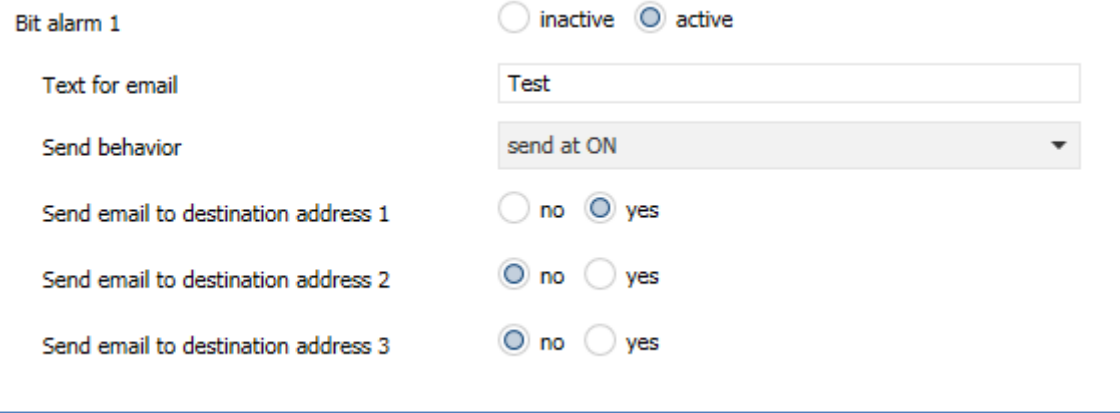

<span id="page-30-1"></span>**Figure 24: Settings – Bit Alarm**

The following table shows the settings available for an activated Bit alarm:

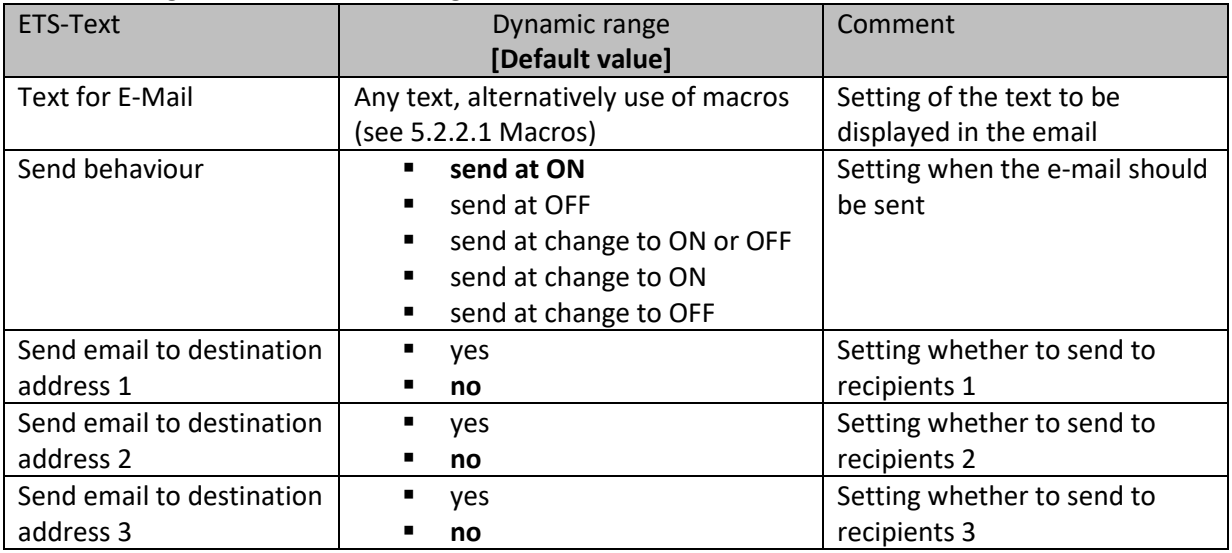

<span id="page-30-2"></span>**Table 13: Settings – Bit Alarm**

The table below shows the available communication objects:

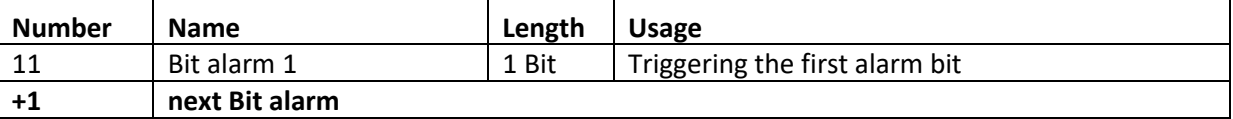

<span id="page-30-3"></span>**Table 14: Communication objects – Bit Alarm**

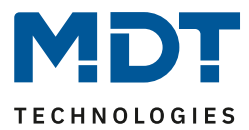

### <span id="page-31-0"></span>*5.2.2.1 Macros*

In order to display values in emails, macros can be used. The following macros are available:

- \$D\$ -> If this macro is inserted in the text, so the IP Interface replaces this by the device name.
- \$T\$ -> If this macro is inserted into the text, so the IP Interface replaces this to the date and time at which the e-mail event was triggered.
- \$Nxx\$ -> If this macro is inserted into the text so the IP Interface replace it with the name of the Status element "xx". Should, e.g. the name of the Status element 11 be displayed, so must be entered \$N11\$. For the Status element 1 it is enough to enter \$N1\$.
- \$Vxx\$ -> If this macro is inserted into the text, so the IP Interface replaces this with the value of Status elements "xx". Should, e.g. the value of the Status element 11 be displayed, so must be entered \$V11\$. For the Status element 1 it is enough to enter \$V1\$.
- A semicolon creates a line break, or writes the first part before the semicolon in the subject line of the email.

### **Examples:**

For the following examples the device name "MDT" is given. The status element 1 has the name "light kitchen" and the data point type 1 bit switching.

- 1) Texts for E-Mail: \$D\$ \$T\$ \$N1\$ \$V1\$ An email with the subject "bit alarm: MDT" will be sent. The text of the e-mail is: MDT date-time light kitchen OFF Since nothing is separated by a semicolon, the whole text is put into the description field of the e-mail and used for the subject of the default-subject. The macros in the text field will be replaced by the IP Interface and lined up
- 2) Texts for E-Mail: \$D\$; \$T\$; \$N1\$: \$V1\$ An email with the subject "MDT" will be sent. The text of the e-mail is: Date –Time

Light Kitchen: OFF (depending on the current value)

The semicolons separate the name of the device as subject and the text of the email. After that date, an additional line break is generated.

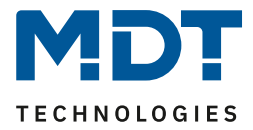

### <span id="page-32-0"></span>**5.2.3 Text Alarms**

The figure below shows the available settings:

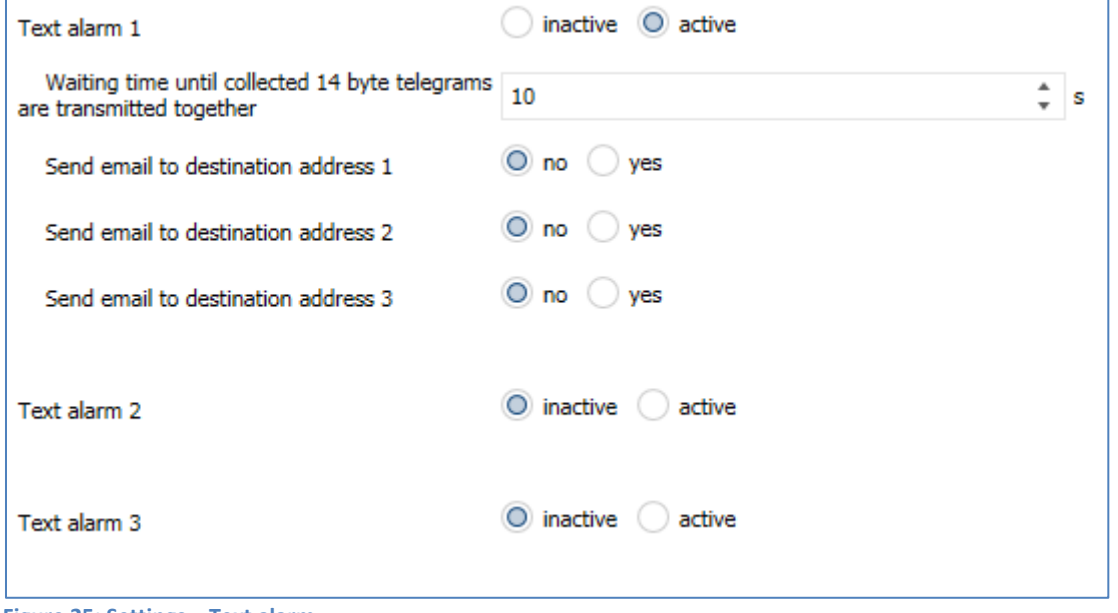

<span id="page-32-1"></span>**Figure 25: Settings – Text alarm**

The following table shows the settings available for an activated text alarm:

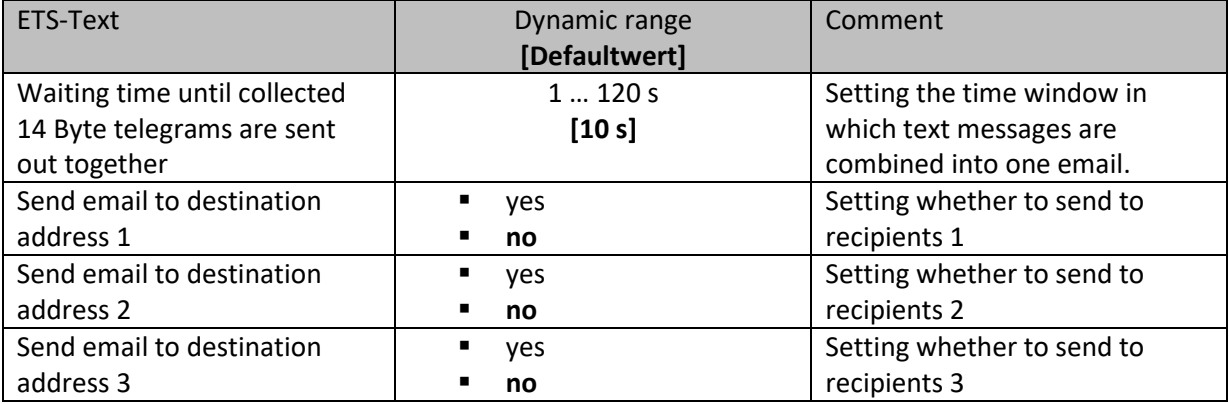

<span id="page-32-2"></span>**Table 15: Settings – Text alarm**

A text alarm is triggered as soon as a value is written to the corresponding communication object. To send longer texts than 14 characters: After sending a value to the corresponding communication object, the IP Interface will wait the set waiting time.

If, within the set waiting time, another string has been sent to the communication object, all collected strings are sent one after another in the email.

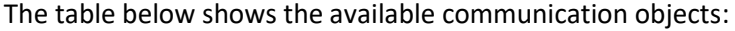

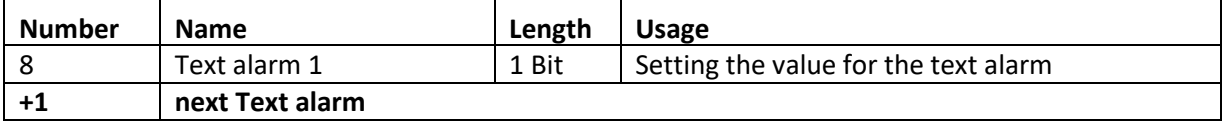

<span id="page-32-3"></span>**Table 16: Communication objects – Text alarms**

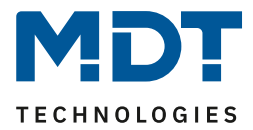

### <span id="page-33-0"></span>**5.2.4 Status Reports**

The figure below shows the available settings (here at the example of Status report 1):

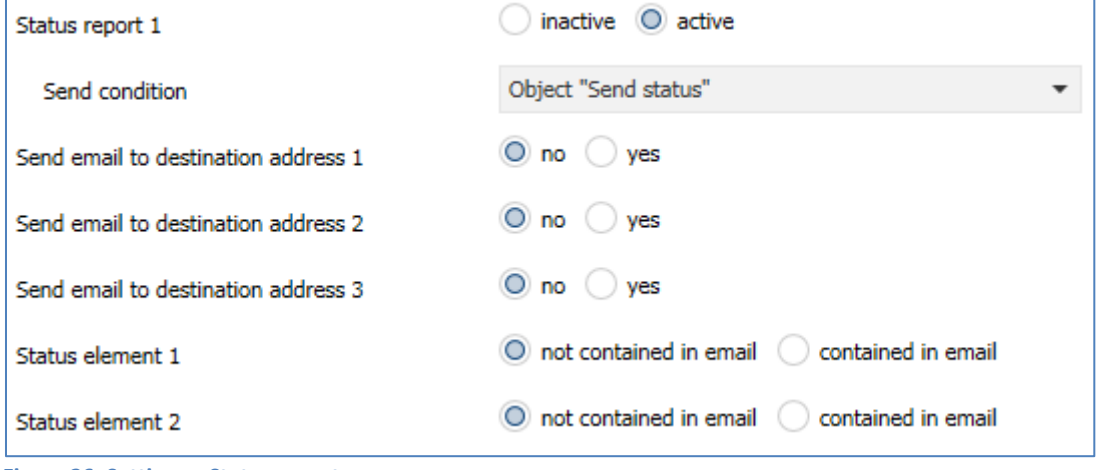

<span id="page-33-1"></span>**Figure 26: Settings – Status report**

The following table shows the settings available for an activated status report:

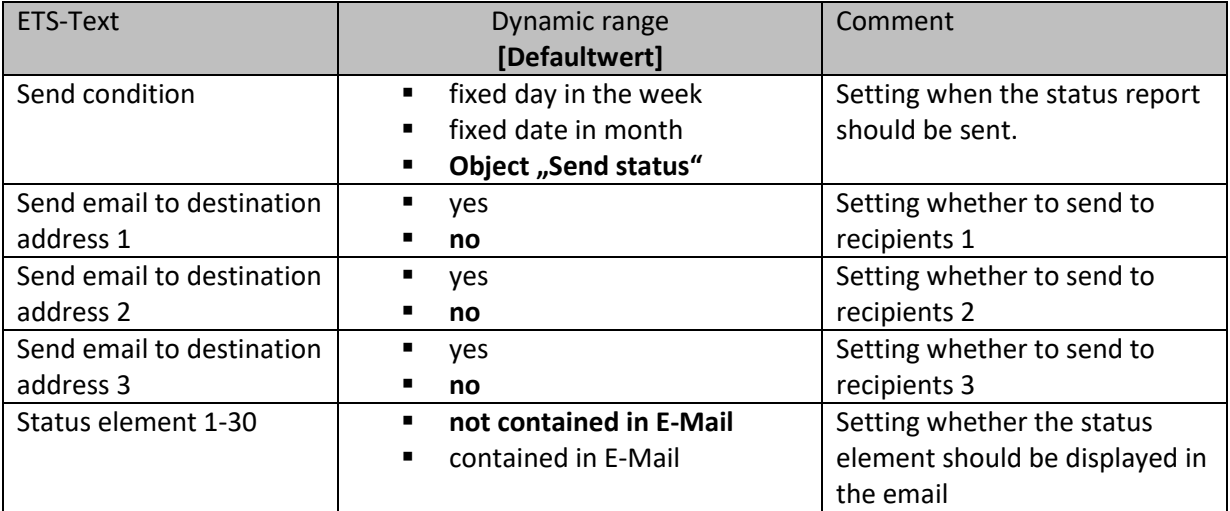

<span id="page-33-2"></span>**Table 17: Settings – Status report**

The status report can be sent cyclically, once a week, once a month as well as beeing transmitted via object.

Each activated Status element can be integrated in the status report. All activated Status elements are displayed in the status report as follows:

- "Name of the status element: value of the status element"

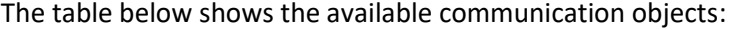

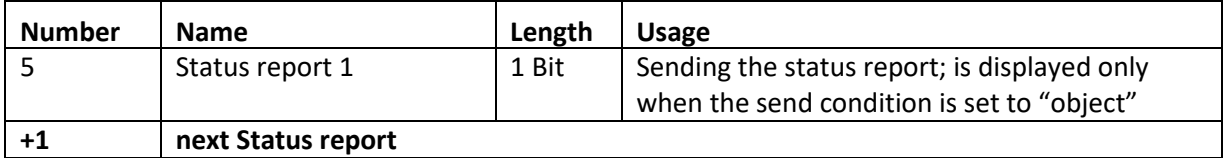

<span id="page-33-3"></span>**Table 18: Communication objects – Status report**

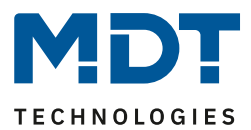

### <span id="page-34-0"></span>**5.2.5 Specific behavior and error handling**

In the e-mail functionality the following points should be noted:

- From technical reasons, between two e-mails is a 5 second break provided for an error-free processing.
- E-mails are sent only with current time. Therefore, it is checked whether ever a time via NTP was received. If not, the emails are sent out after 5 minutes with the start date 01/01/1970 00:00.

Time via NTP server is monitored hourly. If no time is received, this is output via object 53 "NTP time server - error" with a "1". As soon as a time is received again, a "0" is sent.

The following table shows the corresponding communication object:

<span id="page-34-1"></span>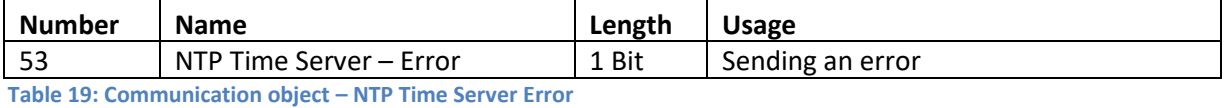

**Error code-object:**

The error code object is set and sent when …

- The email was 4 times tried to transmit and this failed every time and the previous email delivery was without error or it was the first email after a restart. Between the attempts, the subsequent delays will be respected:
	- o Delay before first repeat: 10 seconds
	- o Delay before second repeat: 1 minute
	- o Delay before third repeat: 10 minutes
- The email was tried 1 time to be sent and it failed, and the previous e-mail delivery was also flawed.

The following table shows the corresponding communication object:

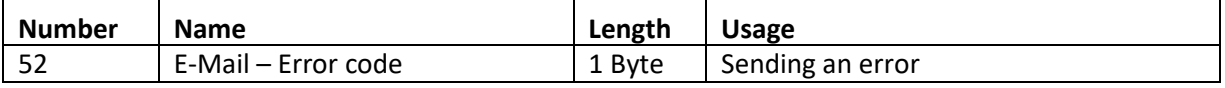

<span id="page-34-2"></span>**Table 20: Communication object – E-mail Error code**

#### **E-Mail buffer:**

It can be buffered 10 emails.

- From the 8th Mail in the buffer, an alarm will be sent to the bus.
- When the buffer is full, additional email requests are rejected
- All values that are displayed in the bit alarm emails respectively status emails can only send the currently valid value at the time of shipment.

**Example:**

- o T=0: Status element 3 = OFF
- $\circ$  T=10: Status element 3 = ON
- o If at the time t=0 the mail delivery is triggered (for example, via object), the email but only at the time t=10s is emitted, the value "On" in the email will be inserted.

The following table shows the corresponding communication object:

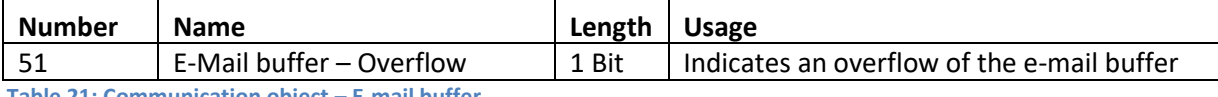

<span id="page-34-3"></span>**Table 21: Communication object – E-mail buffer**

### **Error code and email buffer are reset if a transmission was successful or the error condition is no longer fulfilled**.

### <span id="page-35-0"></span>**5.3 Overview Communication Objects**

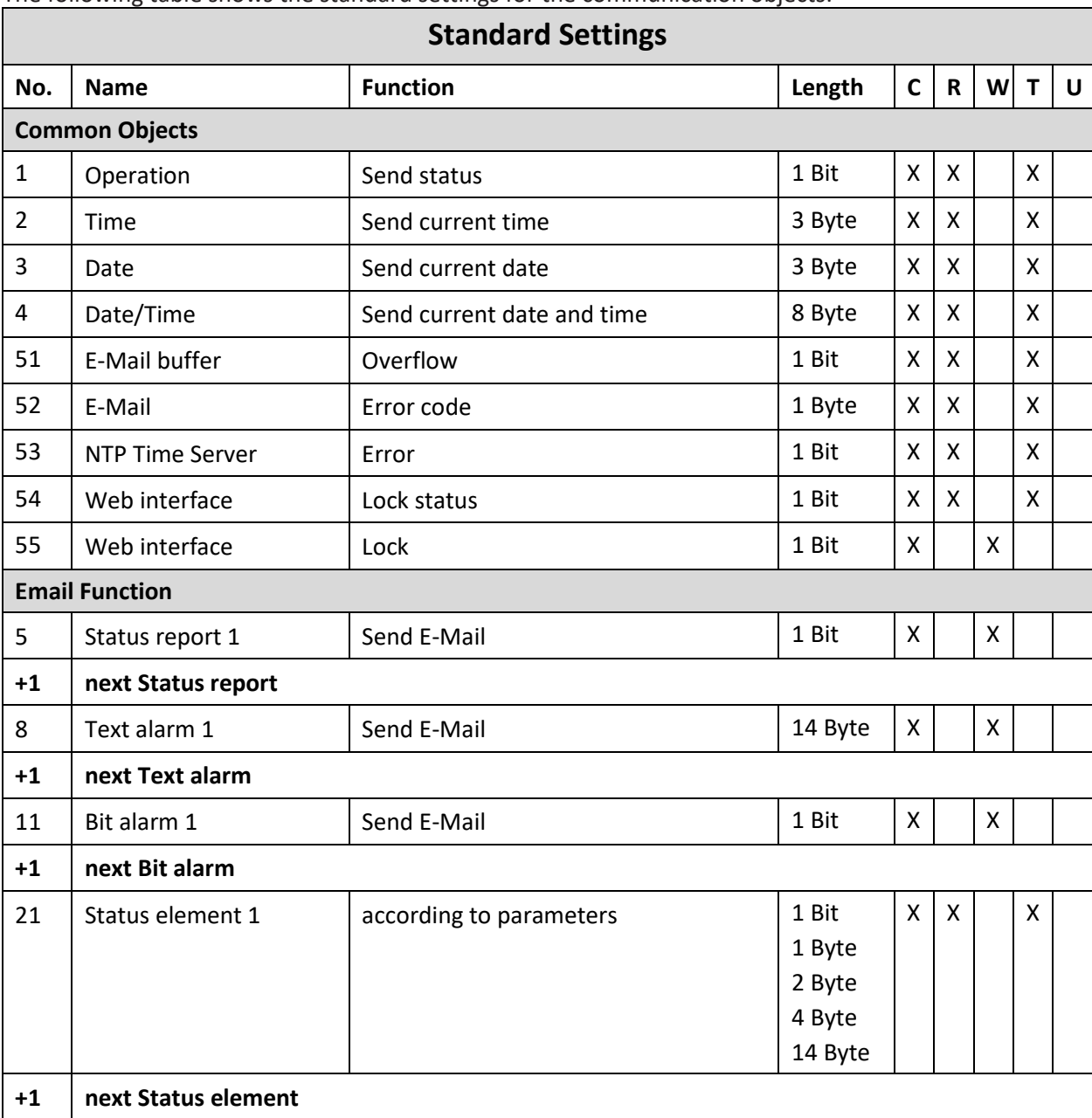

The following table shows the standard settings for the communication objects:

<span id="page-35-1"></span>**Table 22: Overview – Communication objects**

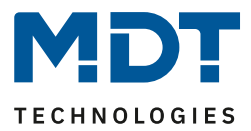

### <span id="page-36-0"></span>**5.4 Secure Group Address Communication**

If a group address is to be transmitted in encrypted form, all devices whose communication objects communicate with this group address must support Data Secure.

The IP Interface supports up to 255 secure group addresses with a maximum of 64 different secure devices.

If two communication objects that both support Data Secure are connected to a group address, the ETS automatically sets this group address to "Security active". This is indicated by a blue protection shield in the Security tab:

|      |           | Security Object <sup>*</sup> | <b>Device</b>                                                                     |
|------|-----------|------------------------------|-----------------------------------------------------------------------------------|
|      |           |                              | 1: Operation - Send status 1.1.26 SCN-IP100.03 Email for IP Router with Secure    |
| l۰z۱ | <b>TO</b> |                              | 1: Operation - Send status 1.1.31 SCN-IP000.03 Email for IP Interface with Secure |
|      |           |                              |                                                                                   |

<span id="page-36-1"></span>**Figure 27: Secured group address**

Using the Security tab in the group address settings, you can explicitly disable or enable security for this group address. The "automatic" setting is the default setting. In this way, the ETS decides independently whether the group address can be transmitted safely and activates this if possible: - Open Workplace "Group Addresses" -> select the relevant group address ->

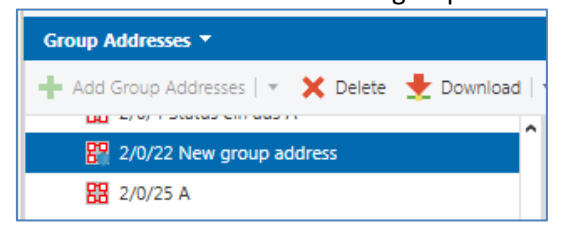

#### In "Properties" for the group address you get:

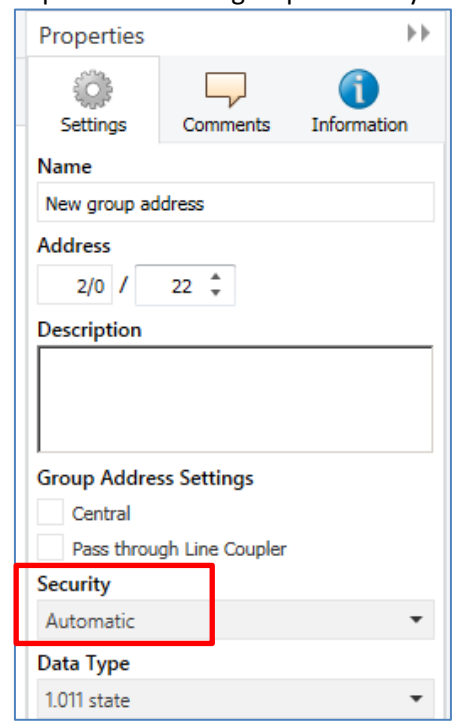

<span id="page-36-2"></span>**Figure 28: Changing the security settings for the group address**

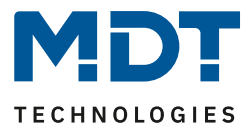

### <span id="page-37-0"></span>**6 Web-Interface**

### <span id="page-37-1"></span>**6.1 Call of the Web-Interface**

The web interface can be accessed in 2 types:

#### **1.) Via the Browser:**

For this, open your default browser and insert the following address in the address bar: http:\\ip-address:Port

**Example:** The following settings are made for the IP interface:

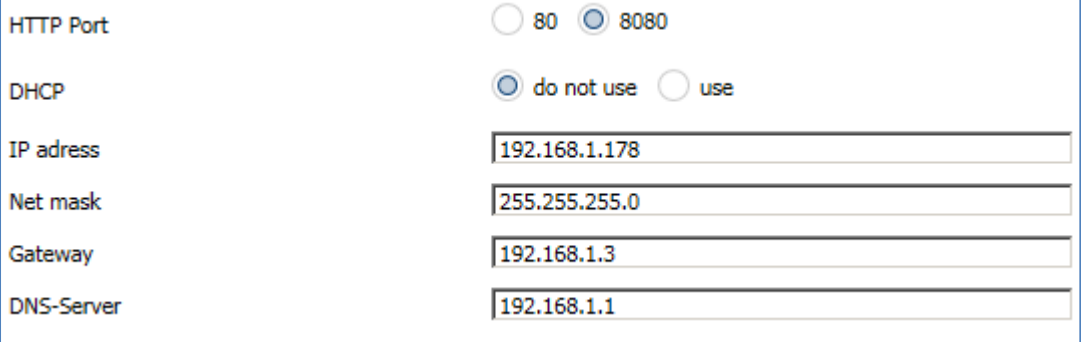

<span id="page-37-2"></span>**Figure 29: Web Interface – Example IP Configuration**

Here insert [http://192.168.1.178:8080](http://192.168.1.178:8080/) to the address bar.

The IP address of the IP interface can also be viewed in the ETS settings under Bus -> Interfaces.

### **2.) Via the Windows Explorer:**

Go to the Windows Explorer and open the folder "Network". Here your IP interface should appear with the specified host name. Double-click on the interface your default browser is invoked with the correct address.

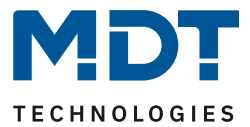

### <span id="page-38-0"></span>**6.2 Overview Web Interface**

After calling up the web interface, the login window appears:

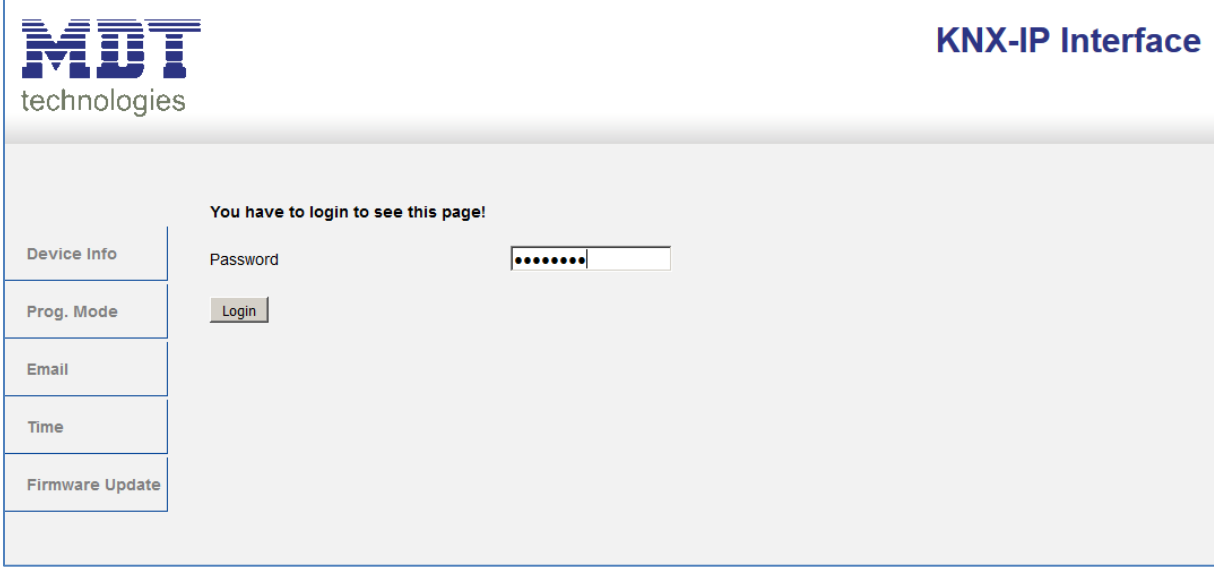

<span id="page-38-1"></span>**Figure 30: Web Interface – Login window**

After a successful login, the menus can be selected on the left side. The menus have the following functions:

• **Device Info**

The menu "Device Info" contains information and settings of the IP Interface, such as MAC address, IP address, network settings, software version, etc.

• **Prog. Mode**

In the menu "Prog. Mode" the programming LEDs for the TP and the IP side can be switched ON and OFF. Furthermore, the allocated physical addresses, the tunneling addresses and serial number can be seen.

• **Email**

In the menu "Email" the e-mail functionality can be set, see also [6.3 .](#page-39-0)

• **Time**

In the menu "Time", information concerning the time server can be viewed.

• **Firmware Update**

It is possible to perform a firmware update for the IP Interface. For more information see **Fehler! Verweisquelle konnte nicht gefunden werden.**. If you have any questions, please contact MDT Support a[t support@mdt.de.](mailto:support@mdt.de)

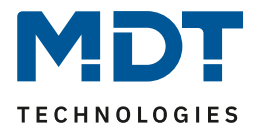

### <span id="page-39-0"></span>**6.3 Setting of E-Mail functionality**

To set up E-mail functionality, open the menu "E-mail" and click "Settings":

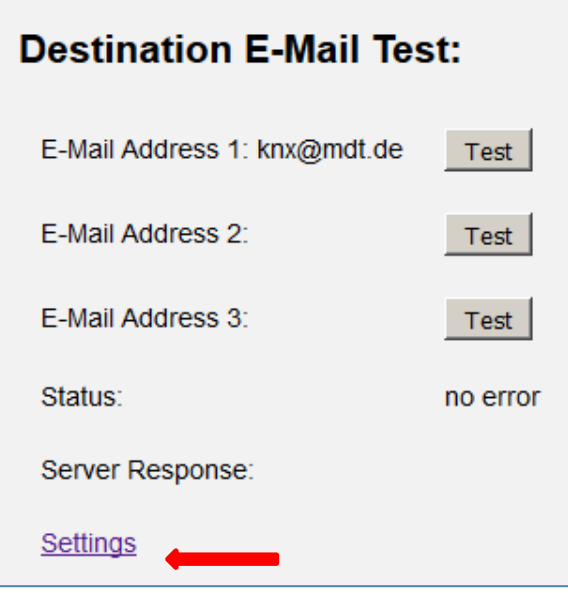

<span id="page-39-1"></span>**Figure 31: Web Interface – Destination E-Mail Test**

#### Subsequently, the following menu opens:

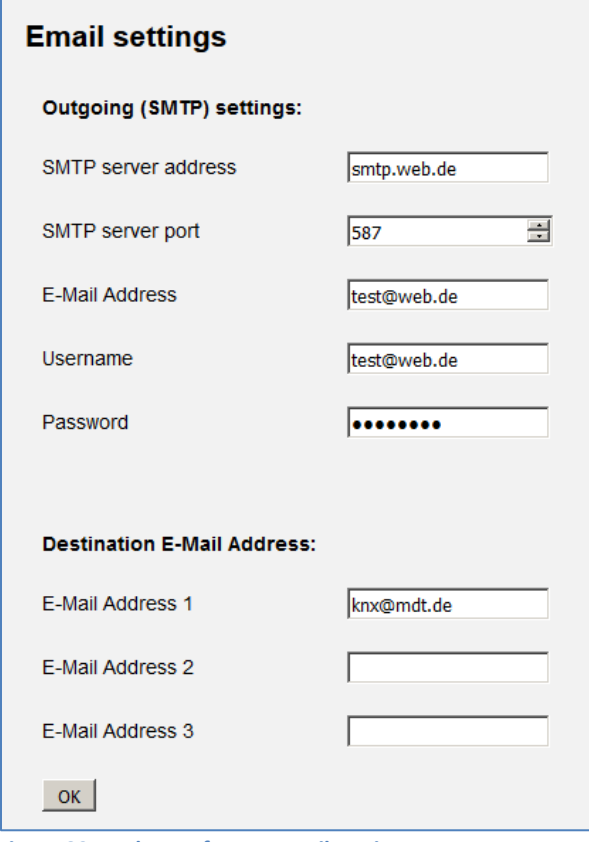

<span id="page-39-2"></span>**Figure 32: Web Interface – E-Mail settings**

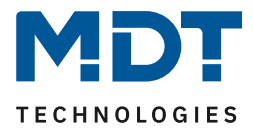

Now the sending E-mail address and the destination addresses (up to 3) can be set. The following settings have to be made for the sending email address:

- **SMTP server address** Here the outgoing mail server has to be specified.
- **SMTP server port** Here the port is specified for the outgoing mail.
- **E-Mail Address** Specification of the sending email address.
- **Username**

The name needs to be entered with which you log on to your e-mail address. This can vary depending on the provider and can be e.g. a complete e-mail address, a user name or an ID.

• **Password**

Enter the password you use to log in to your e-mail address.

### **Note: The following example is made with the German provider "WEB.DE". For details regarding the specifications of other providers (outside Germany) please check with your local provider.**

If searching for server data e.g. at web.de, the following data are given:

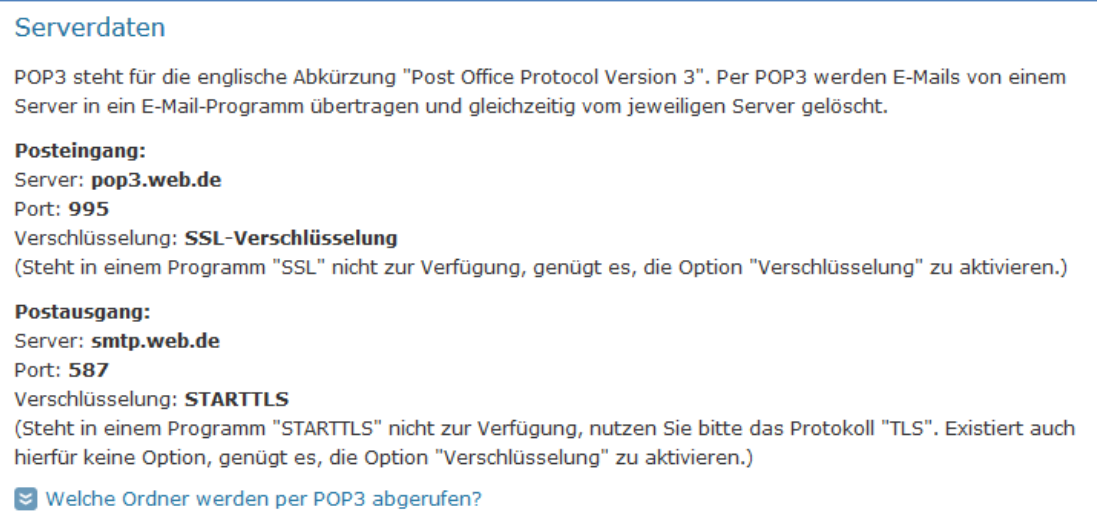

<span id="page-40-0"></span>**Figure 33: Example 1 – Server data (German)**

Thus, in the field "SMTP server address" the value "smtp.web.de" can be entered and in the field "SMTP server port" the value "587"

At the provider web.de it is further required that the sending of e-mails via external programs needs to be activated in the settings:

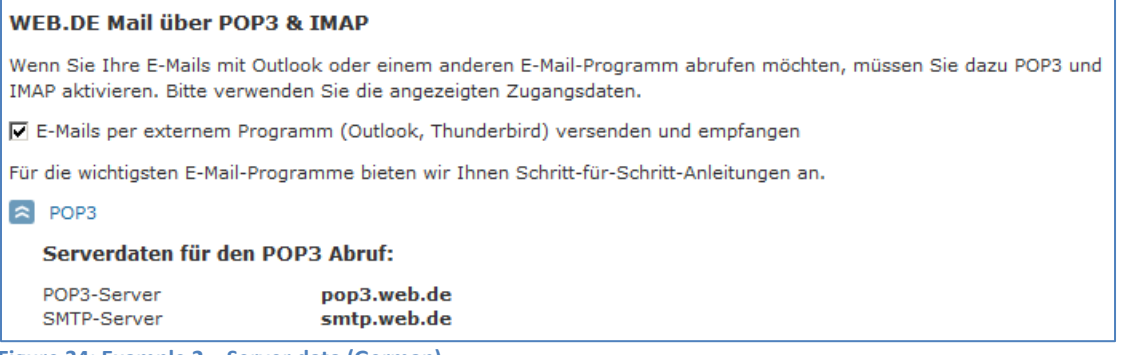

<span id="page-40-1"></span>**Figure 34: Example 2 – Server data (German)**

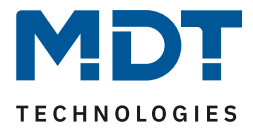

In addition to the above described vendor web.de, the following providers are tested with the settings listet below:

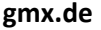

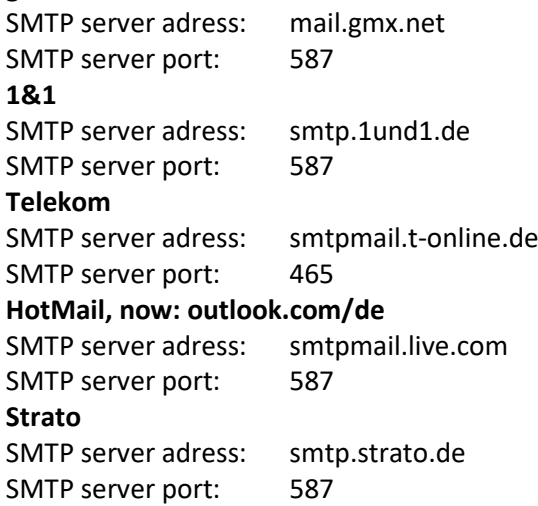

All data of the email providers are on the state of the manual, see front page, and are not guaranteed.

Into the "Destination E-mail address" insert all email addresses (max. 3) to which you want to send an email.

Then you close the menu by the OK button.

In the following menu the e-mail configuration can be tested:

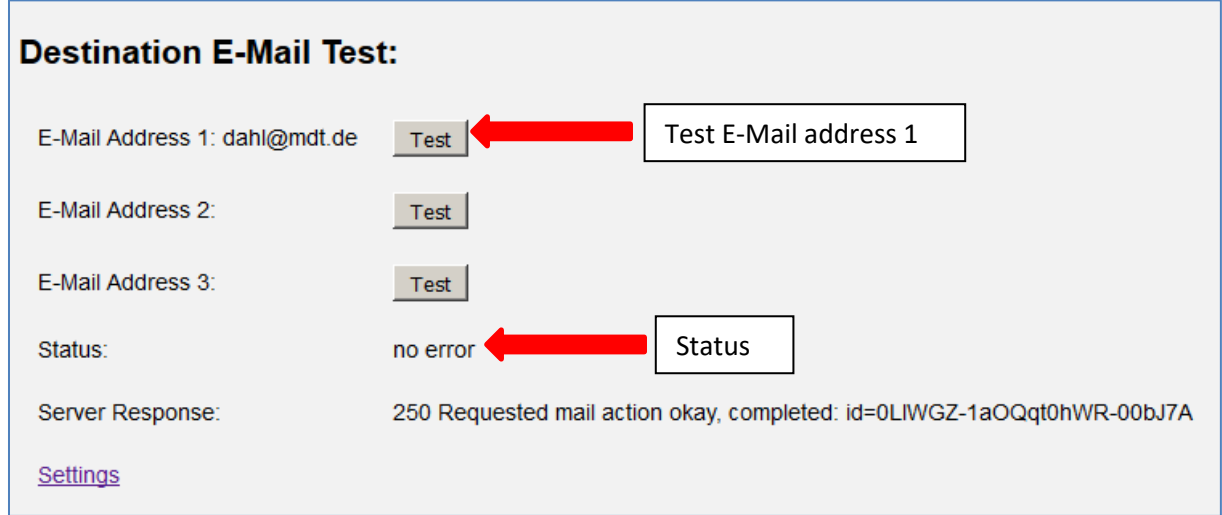

<span id="page-41-0"></span>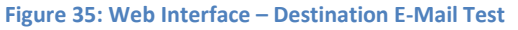

After successful configuration, a test e-mail to the set destination addresses can be triggered. Then the status is displayed and if so, an error is displayed. The significance of the error codes is shown in next chapter 6.4 E-Mail – [Error codes & remedy](#page-42-0)

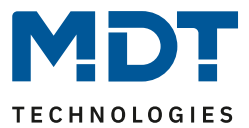

### <span id="page-42-0"></span>**6.4 E-Mail – Error codes & remedy**

Status in the web interface always shows the status of the last sent email. If an error occurs, the error codes have the following meanings:

- Error 0: No error (250 Requested mail action okay, completed: id=0LgK3g-1aIfqB1ZsS-00nhnX)
	- o Last E-Mail was sent without problems.
- Error 4: unable to connect to server
	- o Wrong Port specified
		- ➢ Check Port
- Error 6: invalid sending Email address
	- o Sending-E-Mail address is invalid
	- o Sending-E-Mail address not accepted by server
		- $\triangleright$  Check the settings for the E-Mail address
- Error 8: invalid receiving Email address
	- o Destination E-Mail address is invalid
		- $\triangleright$  Check destination E-Mail address
- Error 9: Socket unexpectedly closed
	- $\triangleright$  Restart the device and if necessary reprogram
- Error 12: Unknown/unsupported server authentication request (535 Authentication credentials invalid)
	- o Invalid username or password
		- $\triangleright$  Check username and/or password

### <span id="page-42-1"></span>**6.5 Receive E-Mail as push message**

E-mails can be received as a push message to the phone. Therefore, certain services need to be used. Thus, e.g. be used for Apple devices, the service Prowl:<http://www.prowlapp.com/> can be used. By using push messages, emails are immediately displayed as "Notification" on the device.

### <span id="page-42-2"></span>**6.6 Receive E-Mail as SMS**

To convert emails into SMS and send this, a number of providers offer this service in certain packages, for example, Telekom. If your email provider does not support any SMS-service for e-mails, so third parties like SMS77 - <https://www.sms77.de/> - can be used.

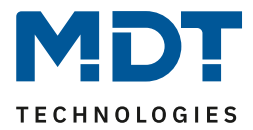

### <span id="page-43-0"></span>7 Index

### <span id="page-43-1"></span>**7.1 Register of illustrations**

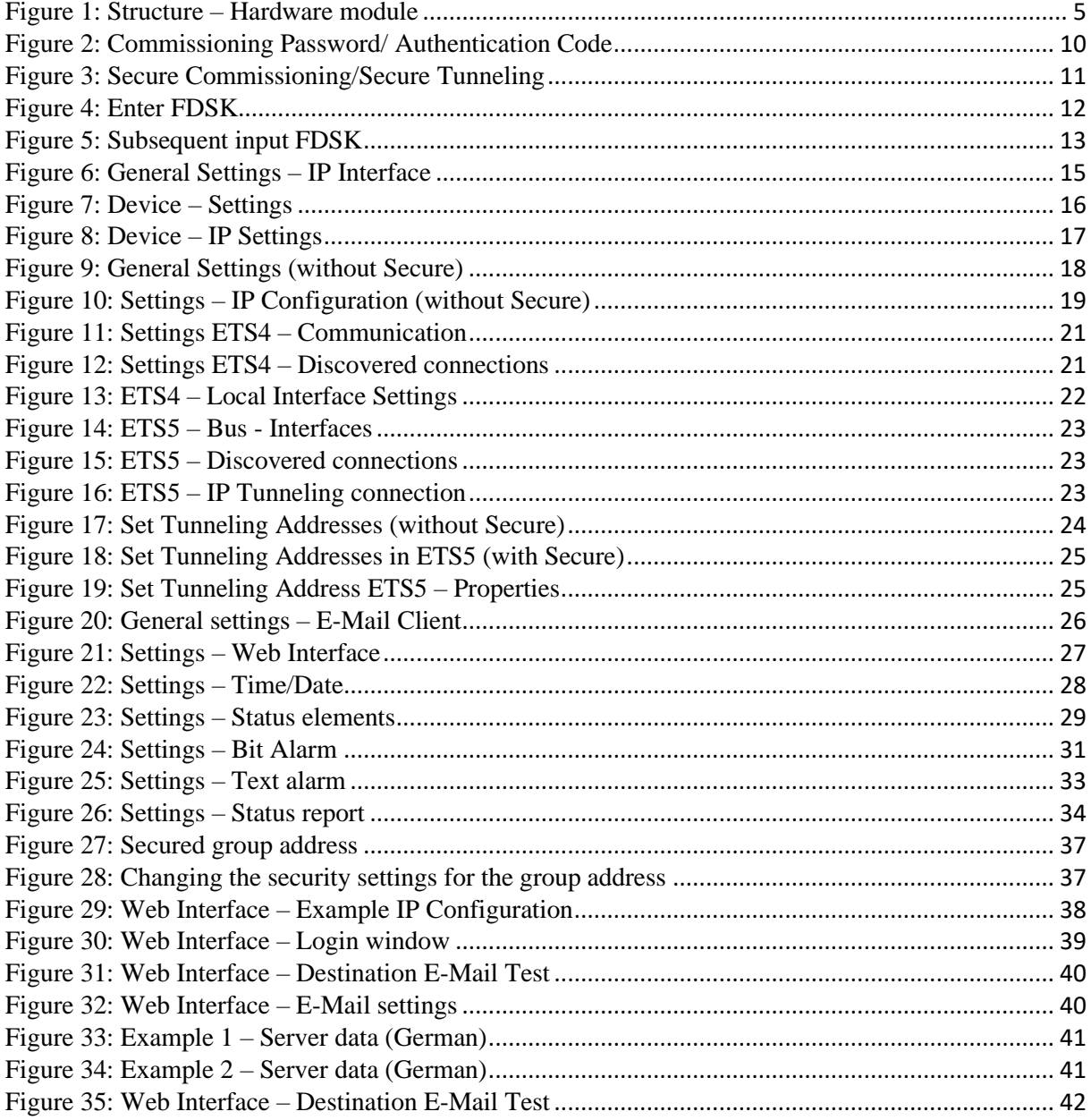

44

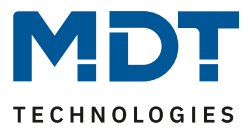

### <span id="page-44-0"></span>**7.2 List of tables**

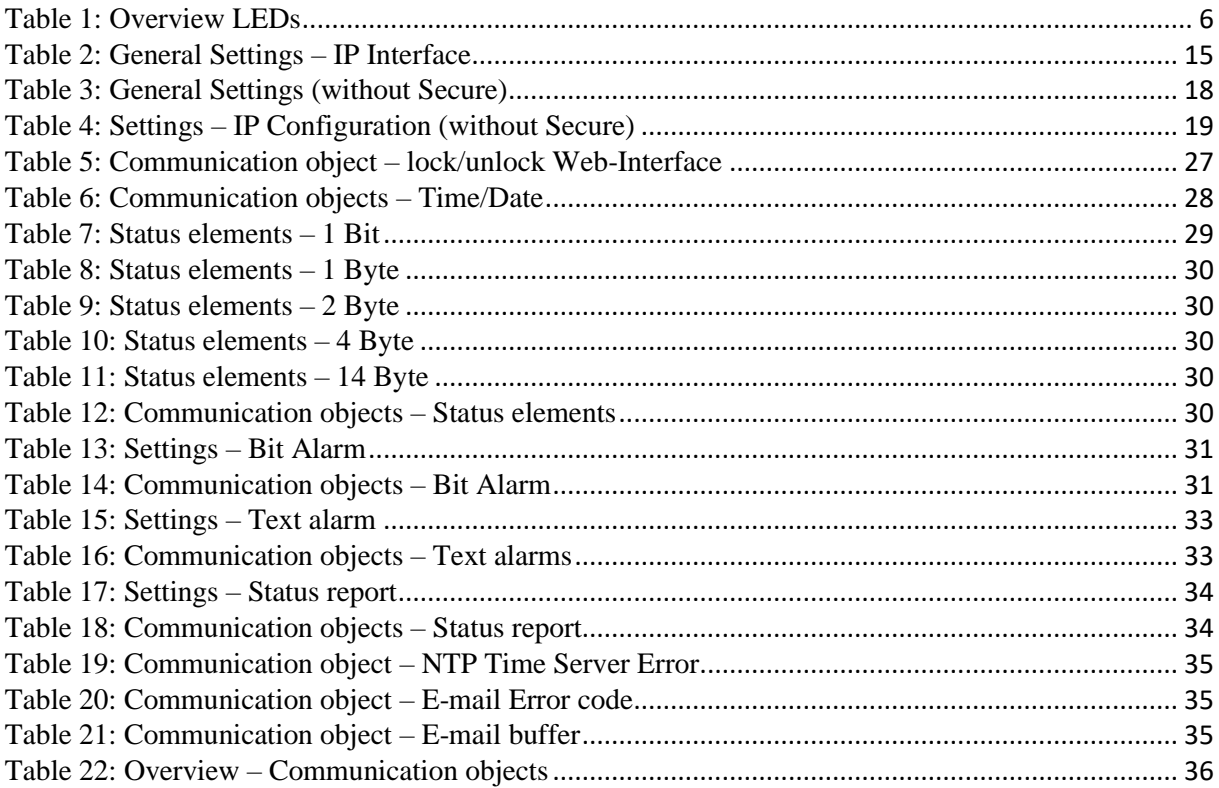

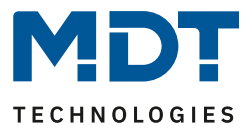

### <span id="page-45-0"></span>**8 Attachment**

### <span id="page-45-1"></span>**8.1 Statutory requirements**

The above-described devices must not be used with devices, which serve directly or indirectly the purpose of human, health- or lifesaving. Further the devices must not be used if their usage can occur danger for humans, animals or material assets.

Do not let the packaging lying around careless, plastic foil/ -bags etc. can be a dangerous toy for kids.

### <span id="page-45-2"></span>**8.2 Disposal routine**

Do not throw the waste equipment in the household rubbish. The device contains electrical devices, which must be disposed as electronic scrap. The casing contains of recyclable synthetic material.

### <span id="page-45-3"></span>**8.3 Assemblage**

### **Danger to life due to electric current!**

All activities on the device should only be done by an electrical specialist. The county specific regulations and the applicable KNX-directives have to be observed.

### <span id="page-45-4"></span>**8.4 History**

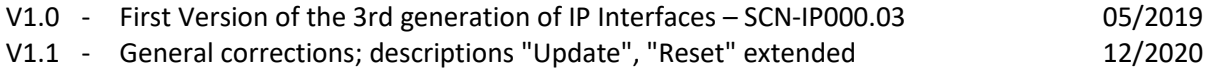